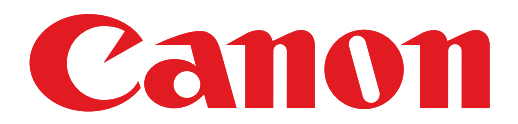

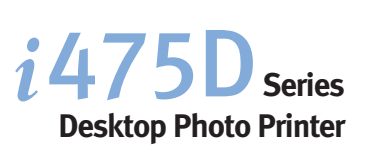

# **Quick Start Guide Quick Start Guide**

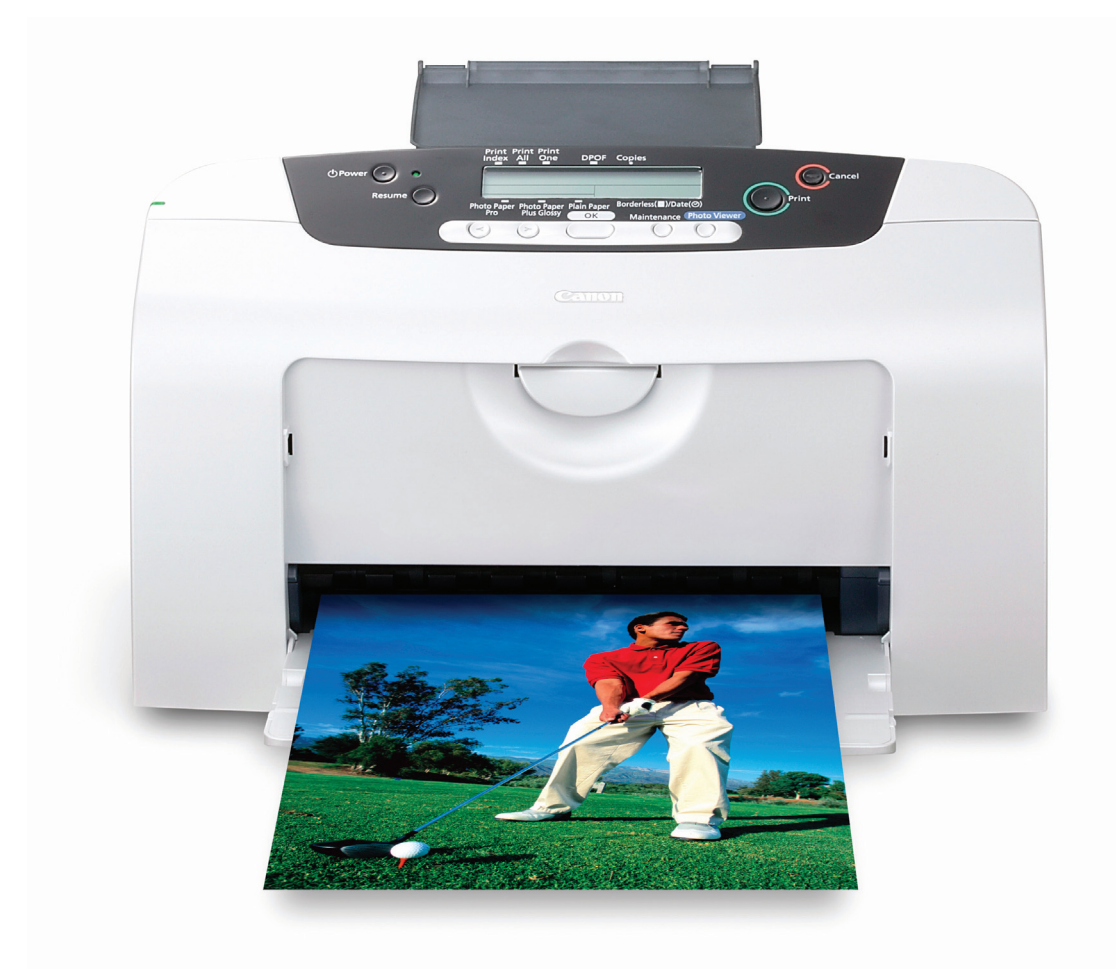

## Canon

# $i475D$ Series

Desktop Photo Printer

Quick Start Guide

Canon i475D Desktop Photo Printer Quick Start Guide.

#### Copyright

This manual is copyrighted by Canon U.S.A., Inc. with all rights reserved. Under the copyright laws, this manual may not be reproduced in any form, in whole or in part, without the prior written consent of Canon U.S.A., Inc.

© 2003 Canon U.S.A., Inc.

#### Disclaimer

Canon U.S.A., Inc. has reviewed this manual thoroughly in order that it will be an easy-to-use guide to your Canon i475D Desktop Photo Printer. All statements, technical information and recommendations in this manual and in any guides or related documents are believed reliable, but the accuracy and completeness thereof are not guaranteed or warranted, and they are not intended to be, nor should they be understood to be, representation or warranties concerning the products described.

Specifications are subject to change without notice.

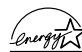

As an ENERGY STAR partner, Canon U.S.A., Inc., has determined that this product meets  $\sqrt{\frac{2\pi\omega\pi\lambda}{\Lambda}}$  the ENERGY STAR guidelines for energy efficiency.

All information regarding non-Canon products was compiled from publicly available information. No representation is made regarding the accuracy thereof.

#### **Trademarks**

- Canon is a registered trademark of Canon Inc.
- PhotoRecord is a trademark of Canon Information System Research Australia.
- Macintosh, Mac and the Mac logo are registered trademarks of Apple Computer, Inc., registered in the U.S. and other countries.
- Microsoft® and Windows® are registered trademarks of Microsoft Corporation in the U.S. and other countries.
- CompactFlash is a trademark of SanDisk Corporation.
- MEMORY STICK is a registered trademark of Sony Corporation.
- SmartMedia is a trademark of Toshiba Corporation.
- Microdrive is a trademark of International Business Machines Corporation.
- All other product and brand names are trademarks of their respective owners.

Canon U.S.A., Inc. One Canon Plaza Lake Success, NY 11042

## **Getting Help from Canon**

### **Help Us Help You Better**

#### **Before you contact Canon, please record the following information.**

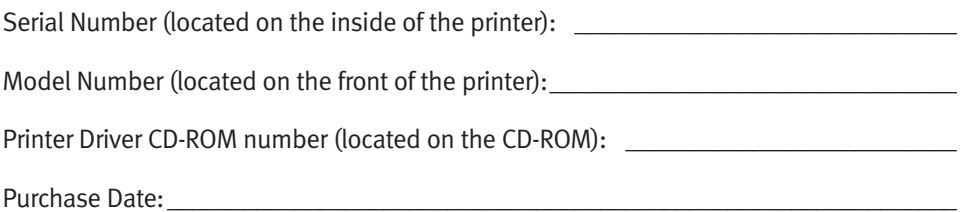

## **Customer Technical Support Sequence\***

#### 1.**Internet** — **www.canontechsupport.com**

For quick and comprehensive self-help in an intuitively guided interactive troubleshooting environment, the place to start is our helpful tech support web site. In addition, the latest driver downloads, answers to frequently asked questions, product information, and "where to buy" instructions are found here.

#### 2. **Email Tech Support** — **www.canontechsupport.com**

For individual attention to a special issue, try emailing our friendly technical engineers, specially trained to communicate quick, easy, and logical solutions to your inquiries within 24 hours.

#### 3.**90-Day Toll-Free Tech Support**\*\* — **(1-800-828-4040)**

If you prefer, you can start your 90-day Toll-Free Technical Support option at any time during your warranty period. This option provides live telephone technical support for a period of 90 days from your first call. After that 90-day period, you can continue to call via the toll number for technical support during the balance of your warranty period, or you can extend your service and support coverage (both toll-free tech support and repair) by purchasing a cost-attractive Canon CarePAK extended service plan. For more information, please visit our Web site at **www.canontechsupport.com**

#### 4. **Live Tech Support**\*\* — **(1-757-413-2848)**

After your free 90-day option expires, and during the warranty period, speak with a technician for technical support, free of service charges, Monday-Saturday (excluding holidays). Telephone Device for the Deaf (TDD) support is available at **(1-866-251-3752)**.

#### 5. **Extended Service and Support** — **www.canonesp.com**

Canon CarePAK Extended Service Plan is a cost-attractive and easy-to-use extended service program that provides up to three full years of service and support coverage at a very attractive price. CarePAK offers toll-free Canon technical support and includes Canon's superb InstantExchange product replacement program. For further information about extending your Canon service and support, call 1-800-385-2155, or visit our Web site at **www.canonesp.com**. CarePAK must be purchased during your original warranty period.

Note: Within Canada, call for technical support 24 hours a day, 7 days a week (1-800-OK-CANON)

<sup>\*</sup> Support program specifics are subject to change without notice.

<sup>\*\*</sup> Refer to the individual product information for details.

## **Ordering Information**

For additional supplies, use the following descriptions and order numbers.

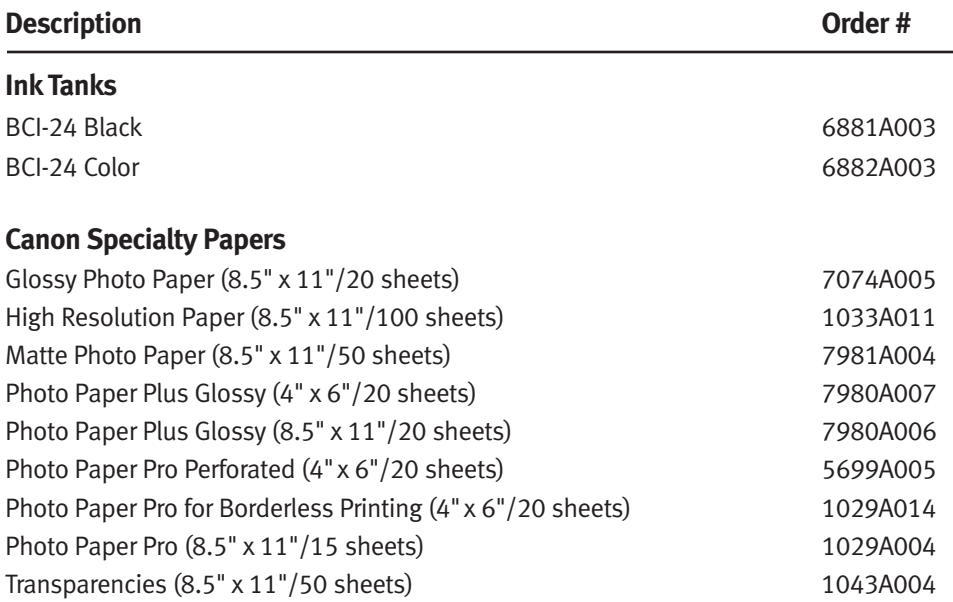

Call **1-800-OK-CANON** to locate a dealer near you, or visit the Canon eStore at **www.estore.usa.canon.com**.

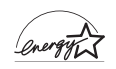

©2003 Canon U.S.A., Inc. Canon is a registered trademark of Canon Inc. All other product and brand names are trademarks of their respective owners. As an Energy Star® partner, Canon U.S.A., Inc., has determined that this product meets the Energy Star®<br>guidelines for energy efficiency.

#### **Contents**

#### Basic Printing

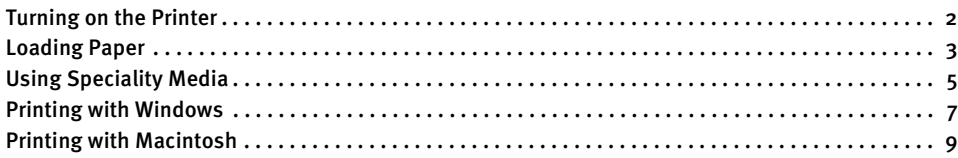

#### Advanced Printing

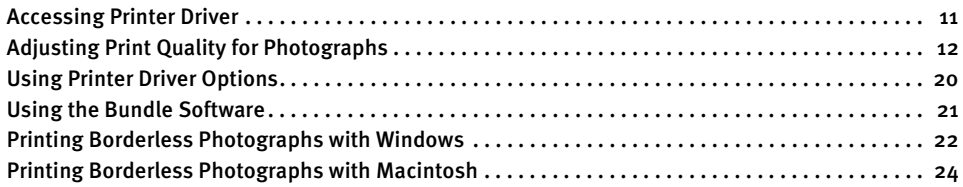

#### Printing Maintenance

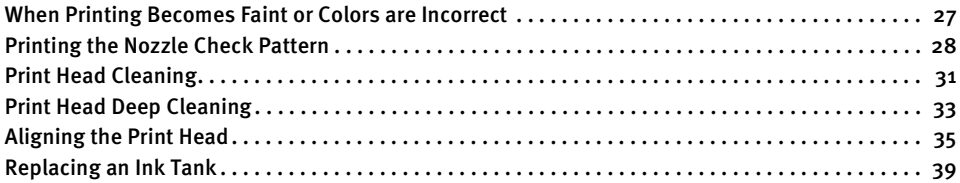

#### Troubleshooting

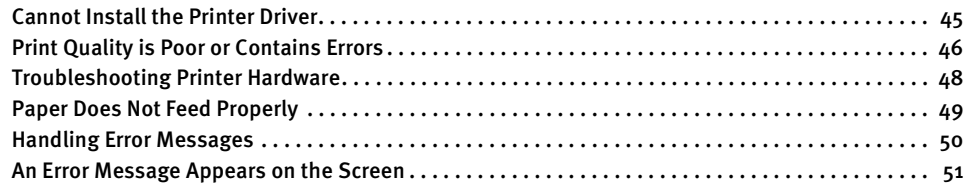

#### Appendix

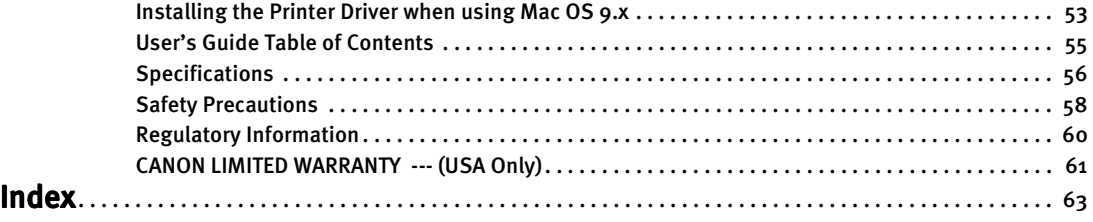

# Basic Printing

**Note** This Quick Start Guide describes some of the features of your i475D printer and how to use them. For more information, view the i475D User's Guide on the Setup Software & User's Guide CD-ROM, or use the online help within your printer driver interface:

## *l*indows

While in the printer's Properties window, press the F1 key, or click? in the upper right corner. Then click the feature you want to know more about, or click Help when displayed.

## **lacintosh**

Turn Balloon Help on by selecting Help, then Show Balloon Help.

## **Turning on the Printer**

#### 1 Press the POWER button.

The POWER lamp flashes while the printer warms up and changes to steady (nonflashing) green when the printer is ready.

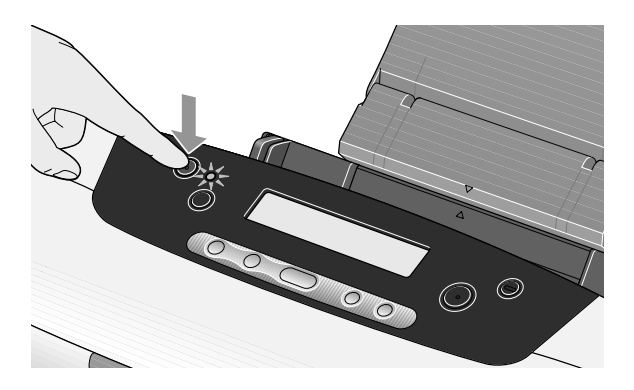

Important  $\bullet$  Before unplugging the power cord, turn off the printer and ensure that the green lamp has gone out.

**• If the POWER** lamp changes to orange and begins flashing, refer to the section "Handling Error Messages" on page 50.

## **Loading Paper**

### **Print Media to Avoid**

Do not use the following types of paper. Using such paper will not only produce unsatisfactory results, but can also cause the printer to jam or malfunction.

- Folded, curled or wrinkled paper
- Damp paper
- Paper that is too thin (less than 64 gsm or 17 lb)
- Paper that is too thick\* (more than 105 gsm or 28 lb) \*non-Canon branded paper
- Picture postcards
- Postcards with an affixed photo or sticker
- Envelopes with a double flap
- Envelopes with pressure seals
- Envelopes with an embossed or treated surface
- Any type of paper with holes (such as loose-leaf)

## ■ Loading the Print Media

This section describes how to load plain paper into your printer.

- For detailed information on the speciality media Canon provides for use with its various printers, refer to the section "Using Speciality Media" on page 5.
- Consult the User's Guide for detailed instructions on how to load envelopes and speciality media into the printer.
- **1** Flatten the four corners of the paper before loading it.

**Important** When paper is curled, gently bend them in the opposite direction until the paper becomes completely flat.

- 2 Prepare to load paper. (1) Attach the paper rest. (2) Open the cover and pull out the paper output tray.
	- (3) Open the front cover and adjust the paper thickness lever to the correct position for the media in use. Move to the left position for plain paper. Move to the right position for envelopes and T-shirt Transfers.

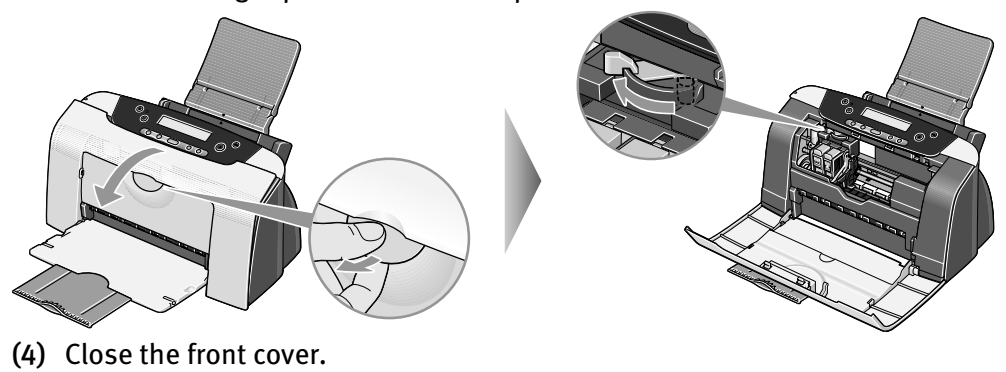

3 Load the paper.

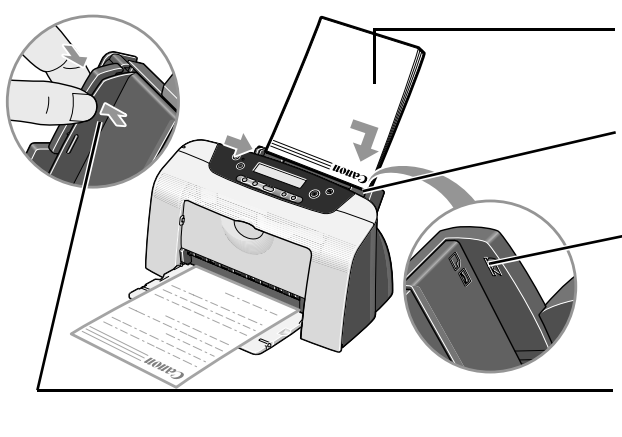

- (1) Insert the paper into the sheet feeder with print side facing up.
- (2) Align the paper stack against the right side of the sheet feeder.

#### Load Limit Mark

Do not load beyond this Load Limit Mark.

(3) Pinch the paper guide and slide it against the left side of the stack of paper.

**Note** Do not touch the printed surface until the ink dries. For specific drying times, refer to the instructions packaged with your media.

## **Using Speciality Media**

Canon recommends that you use genuine Canon media to ensure optimal print quality.

## **Photo Quality Media**

- Photo Paper Pro
- Photo Paper Plus Glossy
- Matte Photo Paper
- Glossy Photo Paper
- High Resolution Paper

## ■ Media Suited to Business **Documents**

- High Resolution Paper
- Transparencies

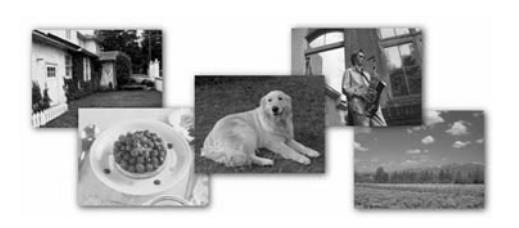

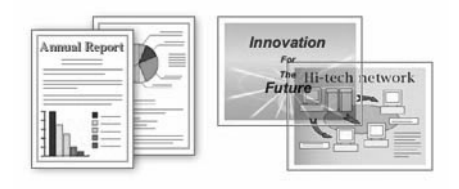

## **Canon Speciality Media**

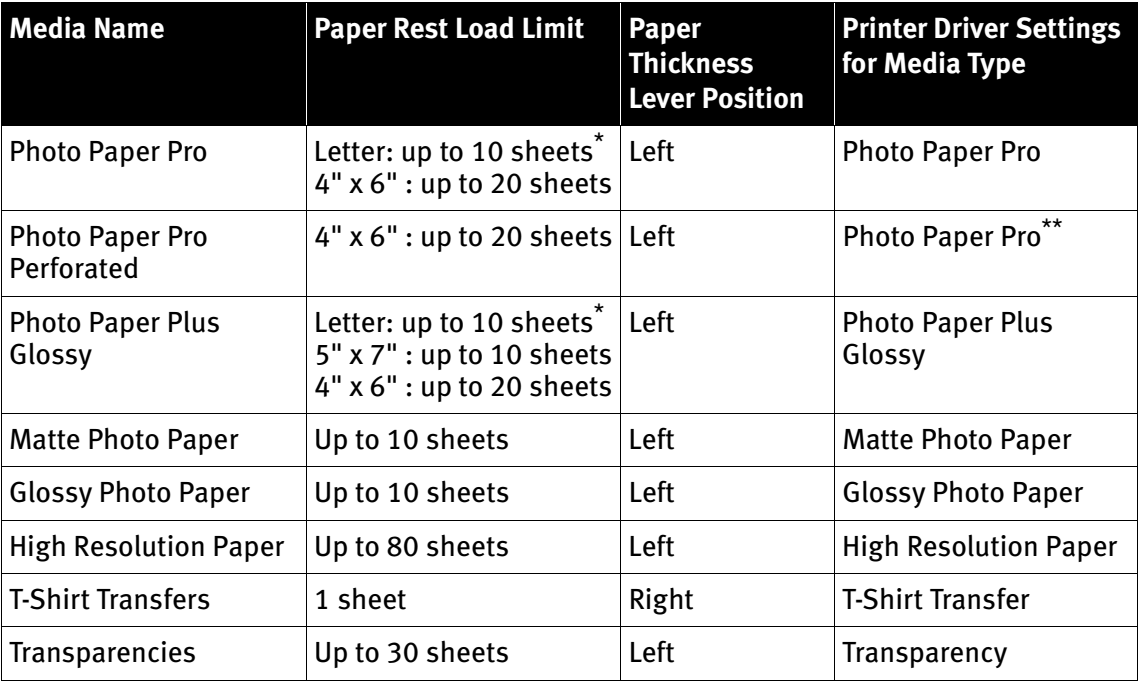

**Note**  $\bullet$  When using plain paper, up to 100 sheets can be set. Set the Paper Thickness Lever to the left and select Plain Paper from the printer driver Media Type.

- **•** For detailed description of print media types, refer to the *User's Guide*.
- \* When paper cannot be fed normally, load the necessary number of sheets in the sheet feeder with them separating from each other to avoid them from sticking together.
- \*\* Print settings are much easier to select if you use the applications included on the Setup Software & User's Guide CD-ROM when printing with Photo Paper Pro Perforated.

For instructions on how to print from the software applications, refer to the Photo Application Guide.

## Windows

## **Printing with Windows**

- **Note**  $\bullet$  The menu screens and dialog boxes that appear may vary, depending on the software application you are using.
	- $\bullet$  The steps described in this section are for printing in Windows XP.
	- **1** Create a document or open a file to print.

#### 2 Open Printer Properties dialog box.

(1) Select Print from the application software's File menu.

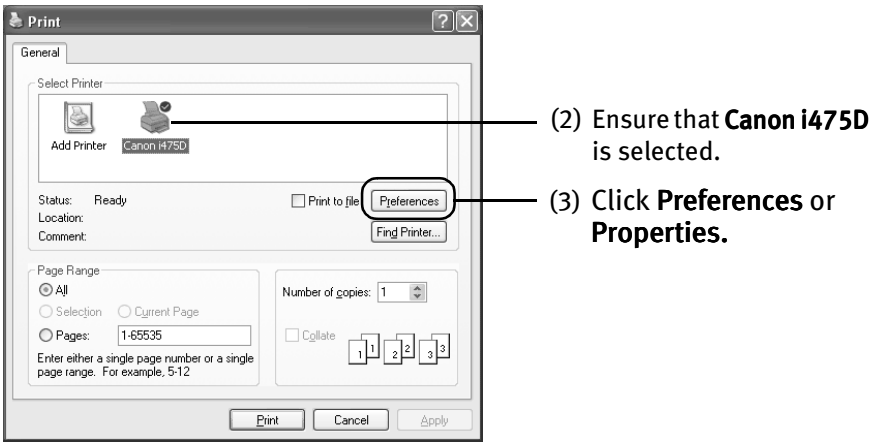

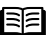

**Note** In Windows 2000, click the Main tab in the Print dialog box.

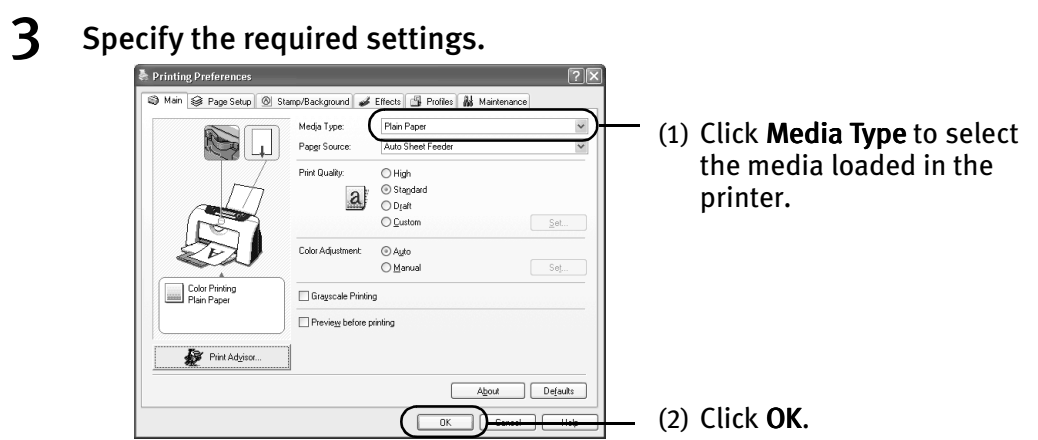

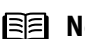

- **Note**  $\bullet$  From the Page Setup tab select the correct document size to be printed.
	- $\bullet$  To adjust Print Quality settings, select Custom and click Set on the Main tab. You can control quality in the Set Print Quality dialog box.
	- For details about other printer driver functions, refer to the User's Guide or Help.
	- Select Preview before printing by clicking the check box. This displays a preview screen that allows you to confirm the selected printing effects and how your document will look when printed. Some applications do not contain the function to display the preview.

#### 4 Print the document.

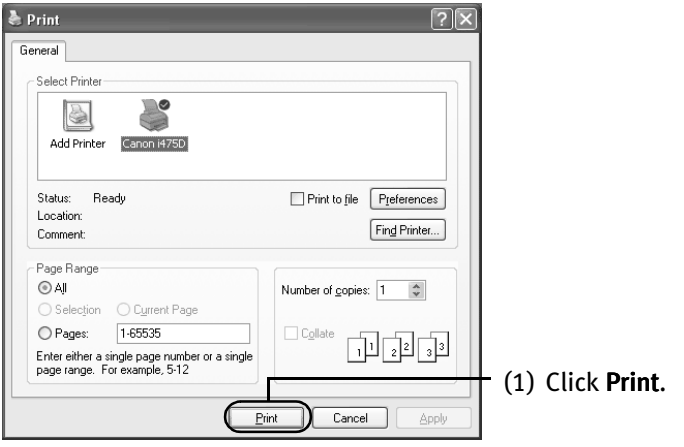

**Note** You can cancel a print job in progress by simply pressing the Cancel button on the printer.

## **Macintosh**

## **Printing with Macintosh**

- **Note**  $\bullet$  The menu screens and dialog boxes that appear may vary, depending on the software application you are using.
	- $\bullet$  The steps described in this section are for printing in Mac OS X.
	- **1** Create a document or open a file to print.
	- 2 Select Paper Size.
		- (1) Select the **Page Setup** from the application software's File menu.

Page Setup dialog box opens.

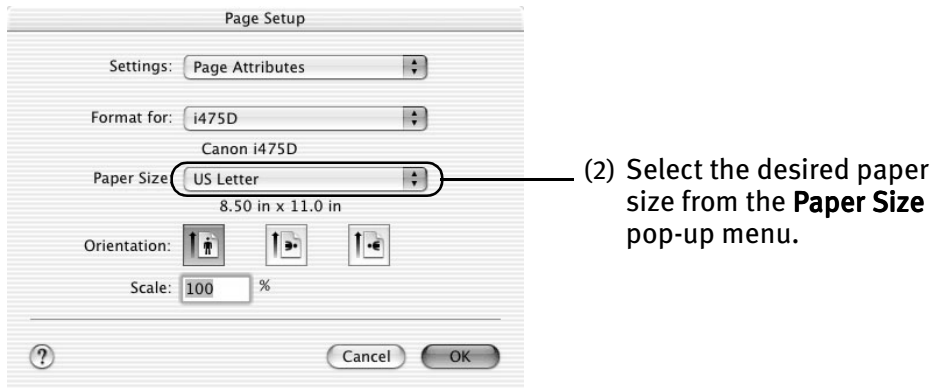

(3) Click OK.

3 Specify the required settings.

- (1) Select Print from the application software's File menu.
- (2) Select Quality & Media from the pop-up menu.

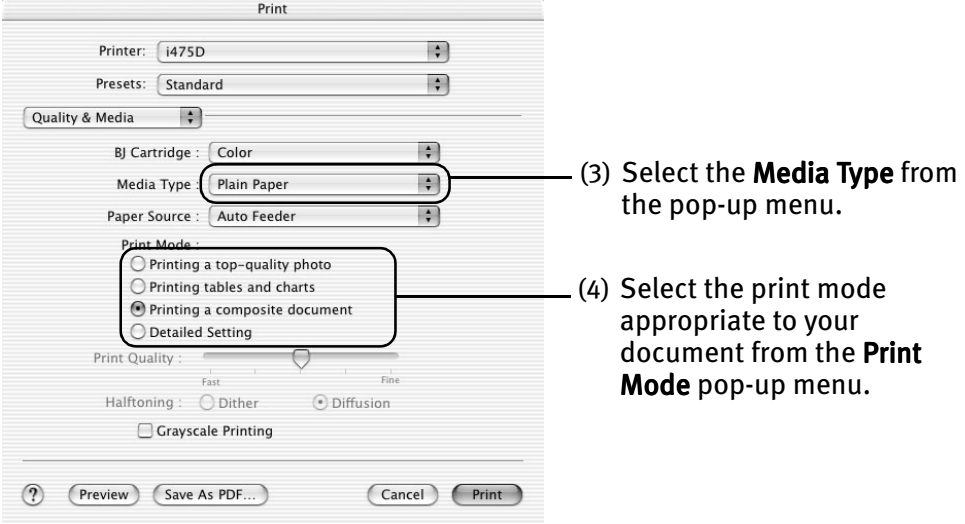

- (5) Click Print.
- **IFFI Note**  $\bullet$  When you select the print mode appropriate to your document from the Print Mode, the document will be printed in color and print quality suited to the characteristics of Media Type you have selected.
	- Printing a top-quality photo: Select when printing documents consisting mainly of photographs and graphics featuring fine color gradation.
	- Printing tables and charts: Select when printing documents consisting mainly of graphs and graphics (illustrations) with strong color definition.
	- Printing a composite document: Select when printing documents consisting mainly of text.
	- Detailed Setting: You can fine-tune the Print Quality and Halftoning settings. Refer to the User's Guide.
	- For details about other printer driver functions, refer to the User's Guide or Help.
	- $\bullet$  You can cancel a print job in progress by simply pressing the **Cancel** button on the printer.

# Advanced Printing

## **Accessing Printer Driver**

The Printer Properties dialog box can be opened from either within an application, or directly from the Windows Start menu.

- **Note**  $\bullet$  This manual refers to Windows XP operation. The operations may vary depending on your operating system.
	- $\bullet$  Depending on your application program, the command and menu names may differ, and there may be more steps involved in opening the **Printer** Properties dialog box. For more details, see the user's manual for your application.
- Opening the Printer Properties Dialog Box from Your Application Program
- **1** In your application, select the command to print a document.

The Print dialog box can usually be opened by selecting Print from the File menu.

2 Ensure that the Canon i475D is selected. Then click Preferences (or Properties).

The Printer Properties dialog box opens.

■ Opening the Printer Properties Dialog Box Directly from the Start Menu

This method is used for maintenance operations such as print head cleaning, or to specify printer settings common to all application programs.

When the Printer Properties dialog box is opened from the Start menu, additional tabs appear, including the Details tab. These do not appear when the Printer Properties dialog box is opened from within an application.

For more information about these additional tabs, refer to your Windows documentation.

**1** Click Start and select Control Panel, Printers and Other Hardware, and then Printers and Faxes.

For non-XP Windows users, click Start, select Settings, and then Printers.

2 Select the Canon i475D icon.

3 Open the File menu and select Printing Preferences (or Properties).

The **Printer Properties** dialog box opens.

## **Adjusting Print Quality for Photographs**

## ■ Improving Printed Images

Two important factors control the quality and output of your printed images:

#### Paper and Ink

Using recommended Canon paper, speciality media, and inks for printing photographs can significantly improve the quality of your printouts. See the inside back cover for a list of Canon media and inks for this printer.

#### Printer Driver Settings

The printer driver has a variety of settings that can be used to creatively enhance the colors and output of your photographs. Many of these features are covered in this chapter.

For more detailed information, see the i475D User's Guide on the Setup Software & User's Guide CD-ROM.

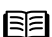

**Note** You can also access the online help in either of the following ways depending on your operating system:

**Windows** 

- $\overline{\bullet}$  Press the F1 key
- $\bullet$  Click  $\bullet$  in the upper right corner, then click the feature you want to know more about.
- Click Help when displayed.
- **Macintosh**
- $\bullet$  Click  $\bullet$  in the Page Setup dialog box or the Print dialog box.

## ■ Adjusting Print Quality

Features that affect the appearance and quality of your printed images can be controlled with the printer driver.

The i475D automatically adjusts printer settings to improve print quality based on the media type (plain paper, Photo Paper Pro, and so on). You can also customize the Print Quality settings if desired.

To manually adjust Print Quality settings:

**Windows**<br>**1** Open the Printer Properties dialog box.

See"Opening the Printer Properties Dialog Box from Your Application Program" on page 11.

2 Select Custom in Print Quality, then click Set... to open the Set Print Quality dialog box.

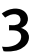

3 Move the slide bar to adjust the Print Quality.

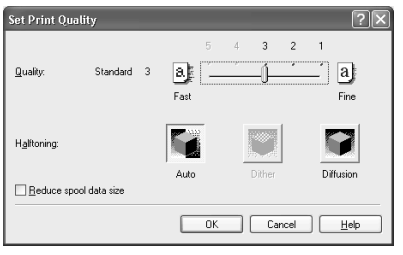

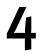

 $4$  When the process is complete, click OK.

## **Aacintosh**

**1** Open the Print dialog box.

See "Printing with Macintosh" on page 9.

- 2 Select Quality & Media from the pop-up menu, and then click Detailed Setting.
- 3 Move the slide bar to adjust the Print Quality.

#### Advanced Printing

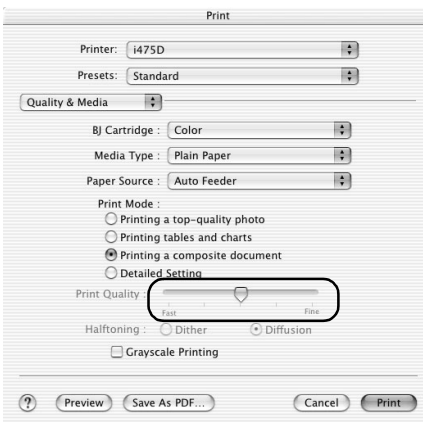

#### $\boldsymbol{4}$  When the process is complete, click OK.

#### To automatically optimize the image:

Photo Optimizer PRO automatically adjusts the photographic image created with a digital camera. Use this feature to compensate for unsatisfactory color balance and over- or underexposure before printing.

## *l*indows

**1** Open the Printer Properties dialog box.

See"Opening the Printer Properties Dialog Box from Your Application Program" on page 11.

2 Click the Effects tab.<br>3 Select the Photo Opt

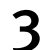

Select the Photo Optimizer PRO check box.

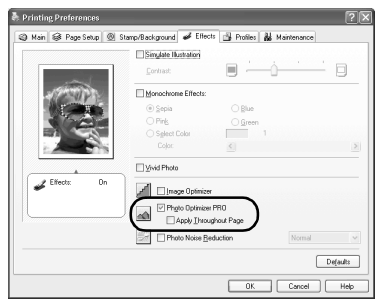

4 Click OK.

#### To use Vivid Photo option:

Vivid Photo intensifies landscape like fields, trees, oceans and skies, while maintaining natural skin tones in the images.

#### **Note In Windows Me or Windows 98**

If Background Printing has been disabled, the Vivid Photo function is not available.

## *indows*

To use Vivid Photo, select the Vivid Photo check box on the Effects tab.

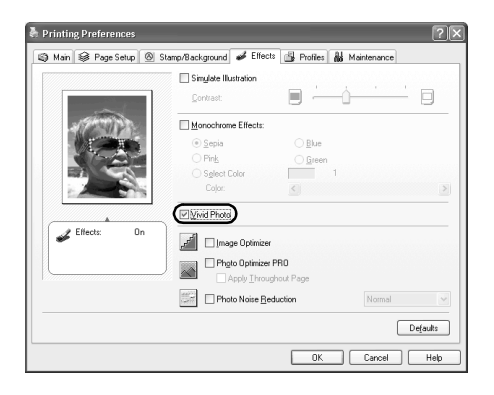

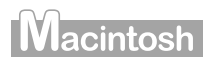

To use Vivid Photo, select the Vivid Photo check box under Special Effects.

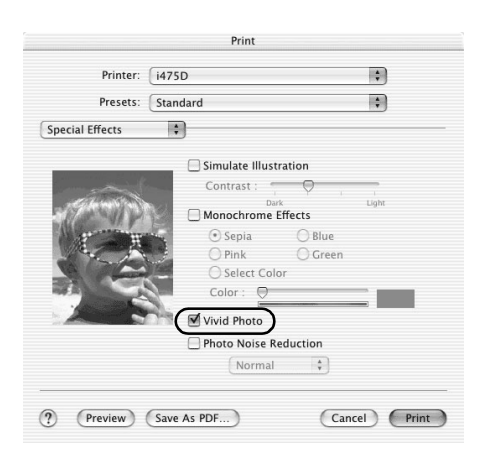

#### To reduce noise from images captured with a digital camera:

Photo Noise Reduction function reduces noise from blue portions, such as the sky and dark portions of the images captured with your digital camera.

#### **Note In Windows Me or Windows 98**

If Background Printing has been disabled, the Photo Noise Reduction function is not available.

## indows

To use Photo Noise Reduction, select the Photo Noise Reduction check box on the Effects tab.

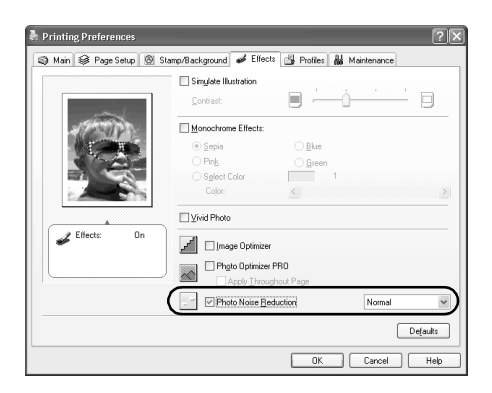

## **Macintosh**

To use Photo Noise Reduction, select the **Photo Noise Reduction** check box under Special Effects.

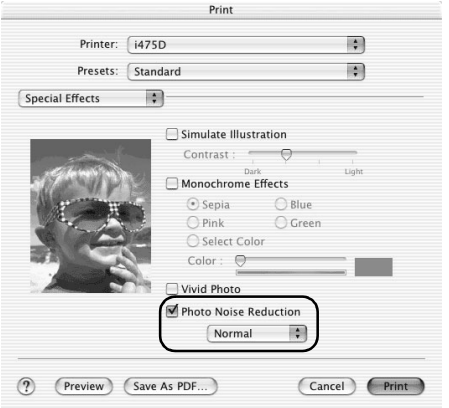

## ■ Saving and Recalling Driver Settings

When you change printer driver settings for a specific print job, such as printing black and white photos, or printing documents with a special background, you can save and name these settings for future use on similar print jobs.

## **Windows**

**1** Open the Printer Properties dialog box.

See "Opening the Printer Properties Dialog Box from Your Application Program" on page 11.

- 2 Click the Profiles tab.
- 

3 Enter new settings in Profiles.

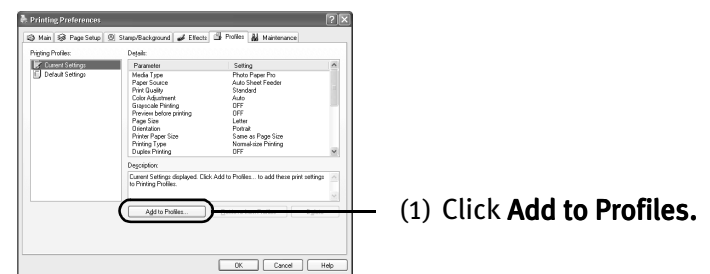

The Add to Profiles dialog box opens.

#### Advanced Printing

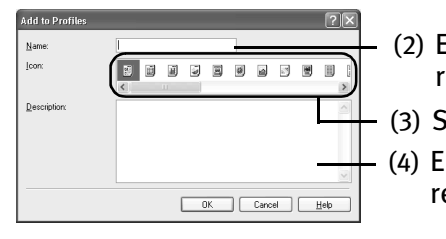

- (2) Enter the name of profile for registering settings.
- (3) Select an icon.
- (4) Enter a description on the registering profile.

4 Click OK.

5 Click OK on the Profiles tab.

This registers your printer driver print settings.

**Note** You can retrieve or delete the print settings profile at any time.

Retrieving profile: Select the desired profile from Printing Profiles, and click Retrieve from Profiles.

Deleting unwanted profile: Select the desired profile from Printing Profiles, and click Delete.

For details, click Help and refer to the topic of this function.

## **acintosh**

**1** Open the Print dialog box.

See "Printing with Macintosh" on page 9

- 2 Select all of the necessary settings.
- 3 Register new printer driver settings.

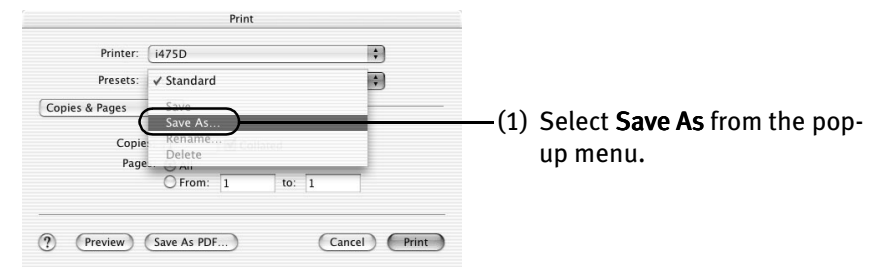

Save Preset dialog box opens.

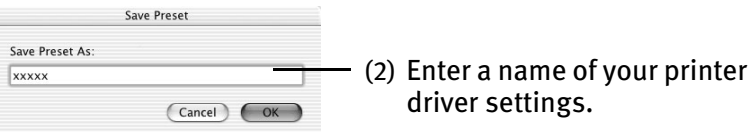

## 4 Click OK.

This registers your printer driver settings.

**Note** You can retrieve or change the saved driver settings at any time.

Retrieving print settings: Select the name of the print settings to retrieve from the Presets in the Print dialog box.

Changing drivers settings: When registered print settings are selected, you can delete them or change their name.

## **Using Printer Driver Options**

Getting to know the basic features of your printer driver will provide you with sufficient expertise to print a wide range of images and documents.

The illustrations below provide a basic introduction to the many features offered by your printer driver.

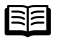

**Note** For detailed description of the printer driver functions, refer to the *User's* Guide.

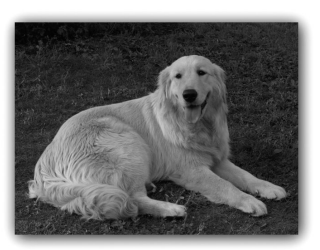

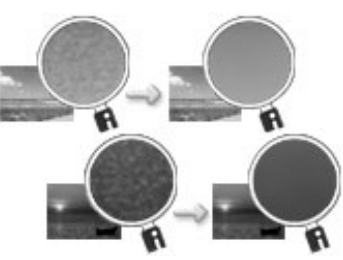

Printing with Borderless Printing Reducing Noise from Images Recorded with Digital Camera

The 10th Anniversary

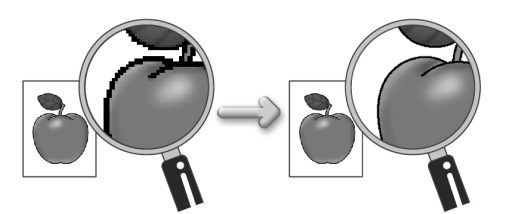

Smoothing the Rough Edges of Certain Images

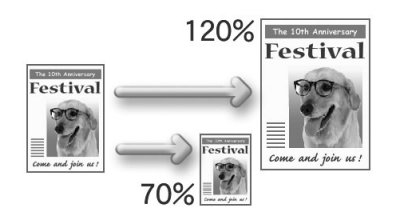

Resizing the Image by Selecting the Scaling Ratio

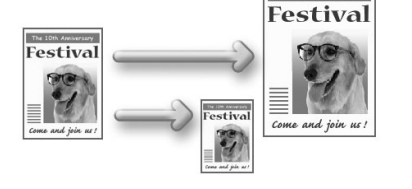

Automatically Resizing the Image to Fit the Page

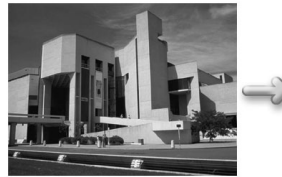

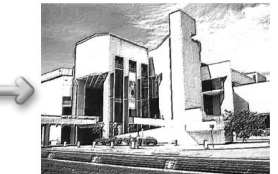

Adding Illustrated Effect to Documents

## **Using the Bundle Software**

The *Setup Software & User's Guide CD-ROM* includes photo applications designed to edit the photographs taken by a digital camera and print them as photo-lab quality prints. Please use the application(s) suitable for your print purposes.

- **Note**  $\bullet$  To install applications, refer to *Easy Setup Instructions*.
	- **•** For details about photo applications, refer to the *Photo Application Guide* included on the Setup Software & User's Guide CD-ROM.

## ■ Easy-PhotoPrint (Windows/Macintosh)

You can make Borderless Printing easily and quickly, just by selecting a photograph taken with a digital camera and the paper type on which to print. You can also use simple editing features such as trimming and image rotation. It is Exif Print (Exif 2.2)<sup>\*</sup> compatible. Internet Explorer 4.0 or later must be installed.

#### ■ ImageBrowser (Macintosh)

You can import photographs taken with a digital camera into the computer, edit and caption them. You can produce Borderless prints or Index prints with ease. It is Exif Print (Exif 2.2)<sup>\*</sup> compatible.

## ■ ZoomBrowser EX/PhotoRecord (Windows)

You can import photographs taken with a digital camera into the computer, edit, add a caption and print them in an album format. PhotoRecord is Exif Print (Exif 2.2)<sup>\*</sup> compatible.

## ■ PhotoStitch (Windows/Macintosh<sup>\*\*</sup>)

You can select multiple photographs and merge them to create a panoramic photo.

#### ■ Easy-WebPrint (Windows)

You can easily print pages displayed on the Internet Explorer or pages from the User's Guide (on-screen manual of this printer) in full size. Easy-WebPrint automatically adjusts the layout when printing a screen. This feature enables you to print a screen without its right end being cut off.

This application is a plug-in for Internet Explorer, and its toolbar is automatically added to Internet Explorer after installation. Internet Explorer 5.5 or later must be installed.

\* Exif Print (Exif 2.2) is a worldwide standard. Under Exif 2.2, the digital camera can record data tags for specific camera settings and functions such as whether the flash was on or off, if the camera was in portrait or night scene mode, etc. BJ Printers support Exif Print and use a suitable photo application to read the camera data precisely, producing optimal prints. This enables you to create prints that reproduce your vision more accurately than ever before.

\*\* Mac OS 9.x and Mac OS X  $(v.10.2.1$  to  $v.10.2.4)$  are supported.

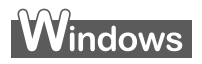

## **Printing Borderless Photographs with Windows**

This chapter describes the steps used to print from photo applications included with your Setup Software and User's Guide CD-ROM using the Borderless Printing mode.

**Note** Media Types Suitable for Borderless Printing

Media types compatible with Borderless Printing include Photo Paper Plus Glossy (LTR, 4" x 6" , 5" x 7"), Photo Paper Pro (LTR, 4" x 6"), Matte Photo Paper (LTR), and Glossy Photo Paper (LTR, 4" x 6").

Follow the steps below to create color prints of digital camera photographs with Easy-PhotoPrint using the Borderless Printing function. Easy-PhotoPrint supports Exif Print (Exif 2.2). Easy-PhotoPrint can handle only JPEG files (filename extension: .jpg and .jpeg).

#### 1 Start Easy-PhotoPrint.

(1) Store the photographs you took with your digital camera in the folder on the hard disk.

This section describes how to print photographs stored in the folder on the hard disk.

(2) Click Start, select All Programs (or Programs), Canon Utilities, Easy-PhotoPrint, and then Easy-PhotoPrint. The **Image Selection** sheet is displayed.

#### 2 Select photographs.

(1) Select the folder containing the photograph you want to print. All photographs in the selected folder are displayed.

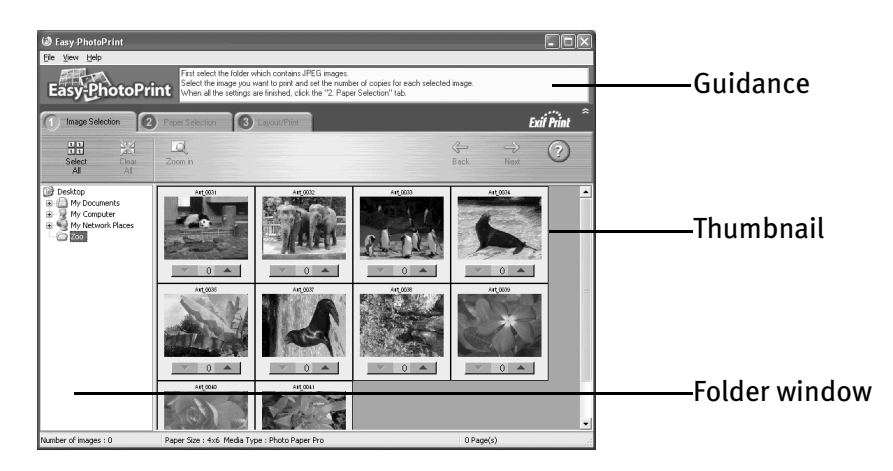

(2) Click  $[$   $\triangle$ ] on the thumbnail of the photograph you want to print and specify the number of copies.

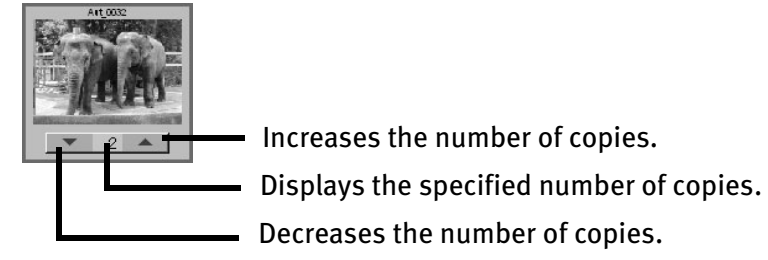

#### 3 Select the paper.

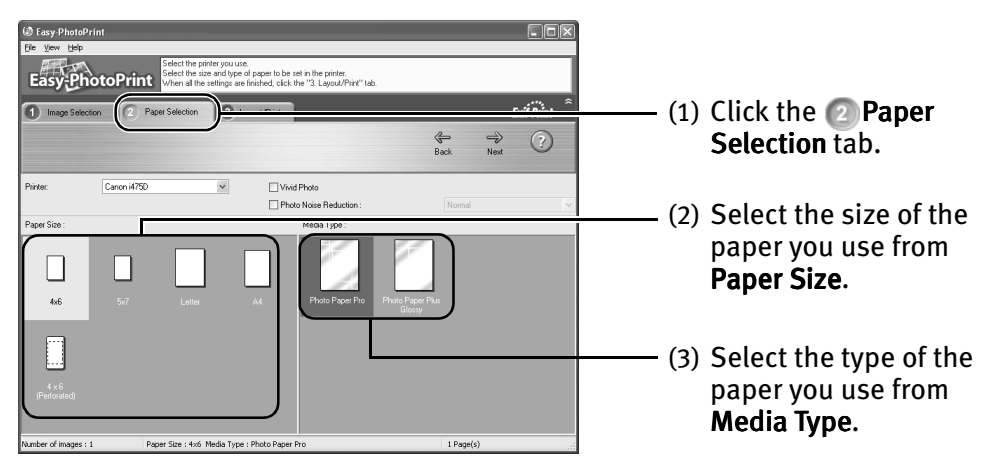

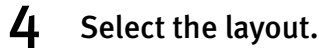

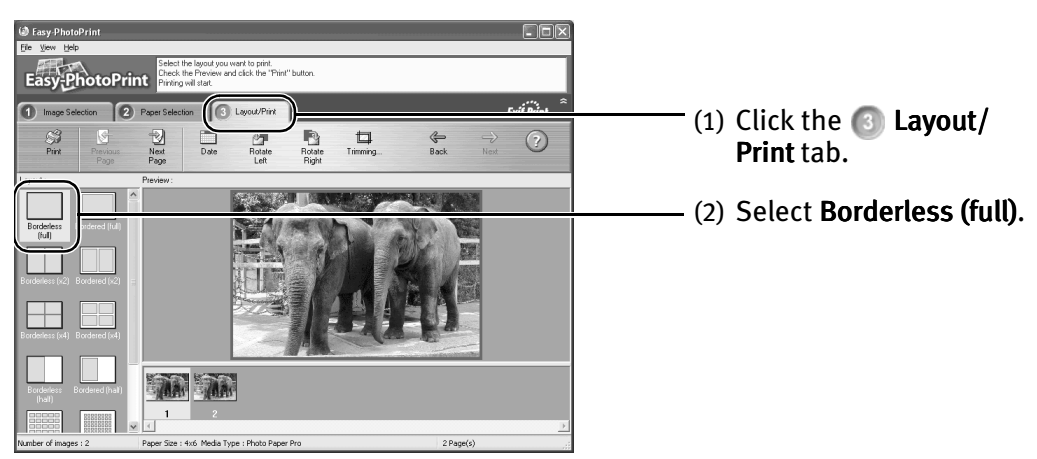

- (3) Load the media specified in the  $\Box$  Paper Selection tab.
- (4) Click Print.

## *Aacintosh*

## **Printing Borderless Photographs with Macintosh**

This chapter describes the steps used to print from photo applications included with your Setup Software and User's Guide CD-ROM using the Borderless Printing mode.

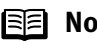

**Note** Media Types Suitable for Borderless Printing

Media types compatible with Borderless Printing include Photo Paper Plus Glossy (LTR, 4" x 6", 5" x 7"), Photo Paper Pro (LTR, 4" x 6"), Matte Photo Paper (LTR) and Glossy Photo Paper (LTR, 4" x 6").

Follow the steps below to create color prints of digital camera photographs with Easy-PhotoPrint using the Borderless Printing function. Easy-PhotoPrint supports Exif Print (Exif 2.2). Easy-PhotoPrint can handle only JPEG files (filename extension: .jpg and .jpeg).

#### 1 Start Easy-PhotoPrint.

(1) Store the photographs you took with your digital camera in the folder on the hard disk.

This section describes how to print photographs stored in the folder on the hard disk.

(2) Double-click the hard disk icon, the Applications folder, the Easy-PhotoPrint folder, and then double-click the Easy-PhotoPrint icon.

#### 2 Select photographs.

(1) Select the folder containing the photograph you want to print. All photographs in the selected folder are displayed.<br>  $\bullet \circ \circ$ 

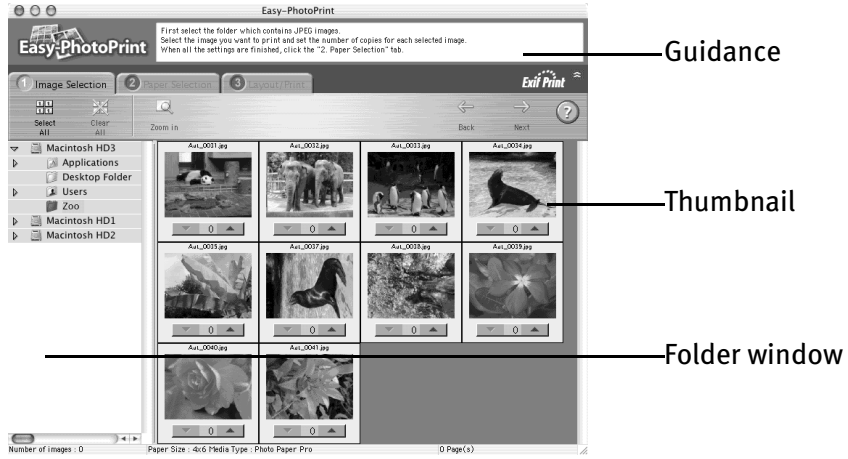

(2) Click  $[$   $\triangle$ ] on the thumbnail of the photograph you want to print and specify the number of copies.

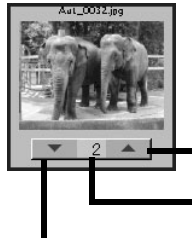

Increases the number of copies.

Displays the specified number of copies.

Decreases the number of copies.

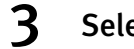

#### 3 Select the paper.

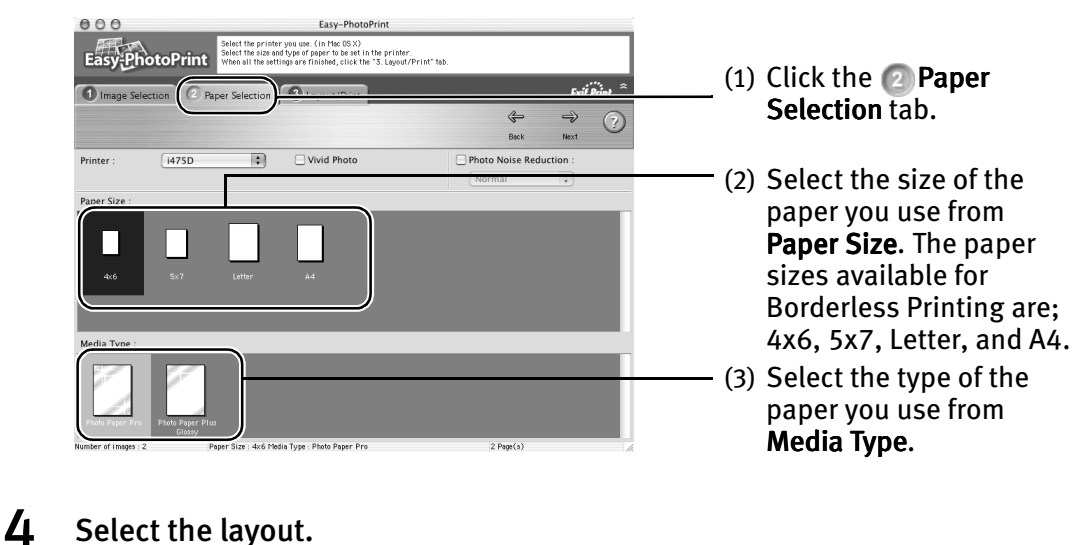

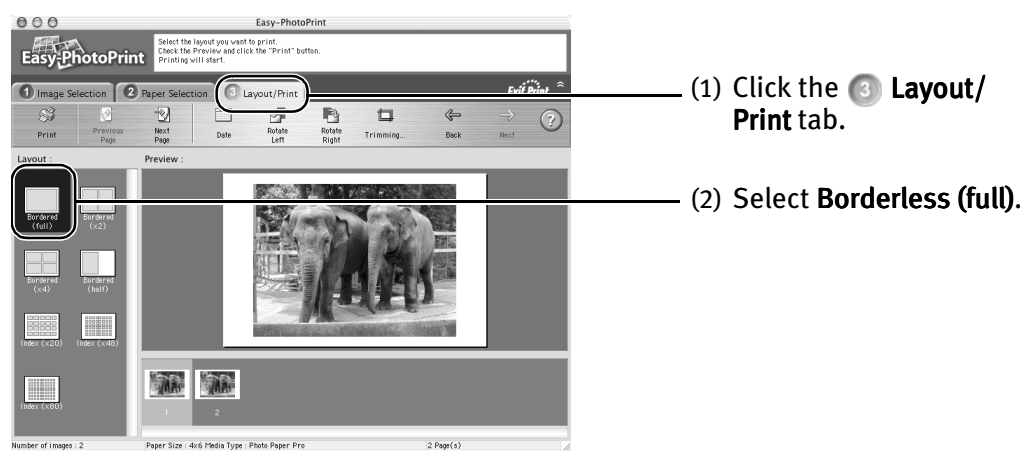

- (3) Load the media specified in the  $\odot$  Paper Selection tab.
- (4) Click Print.
- (5) When the confirmation message is displayed, click OK.
- (6) Click Print in the Print dialog box.

# Printing Maintenance

## **When Printing Becomes Faint or Colors are Incorrect**

When printing becomes faint or colors are incorrect, even if ink remains in the ink tanks, the print head nozzles are probably clogged. Follow the procedures below to clean the nozzles.

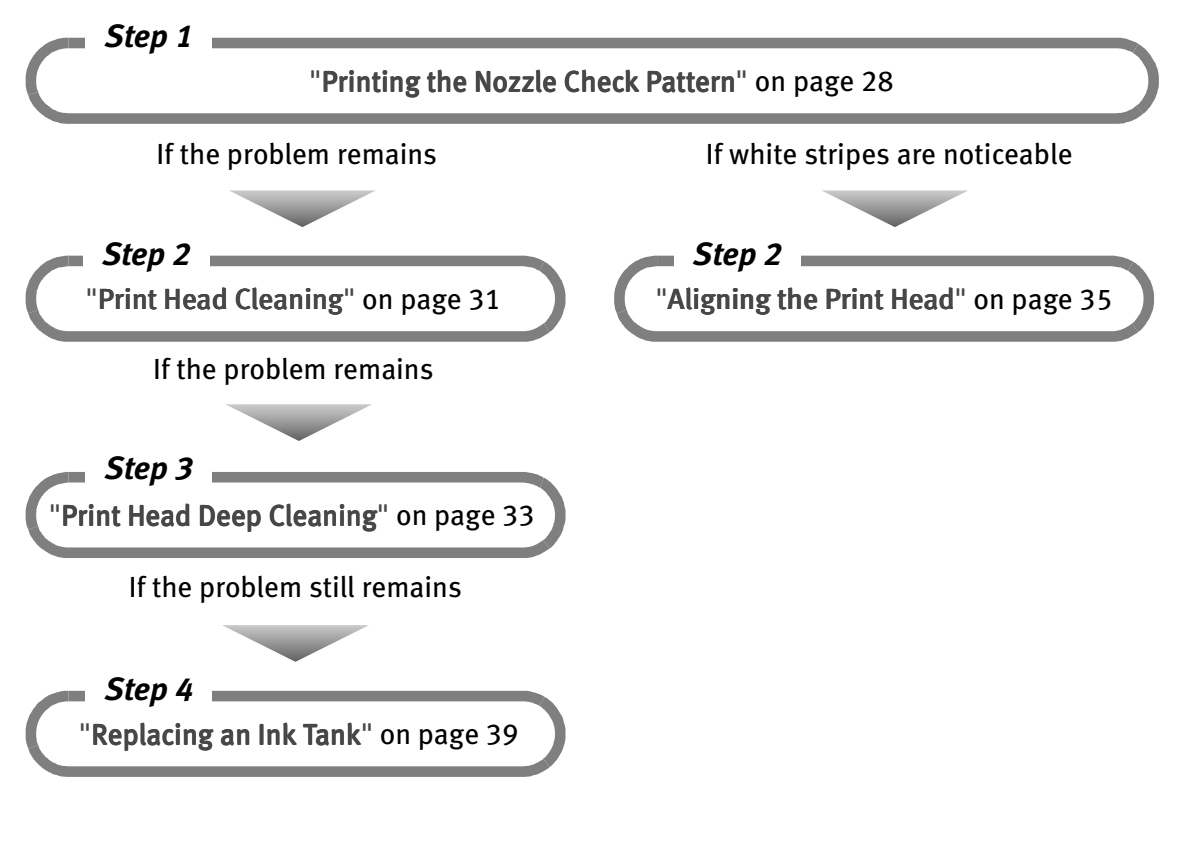

- **Note**  $\bullet$  If ink tank replacement does not resolve the problem, contact the Customer Care Center.
	- $\bullet$  You will be alerted if low ink warning is enabled.

## **Printing the Nozzle Check Pattern**

Print the nozzle check pattern to determine whether the ink ejects properly from the print head nozzles, and to verify print head alignment. Use this function when printed results are blurred or the color is incorrect.

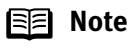

**Note** Nozzle check pattern printing can be executed also from the printer itself. With the printer on, load a sheet of A4 or Letter paper in the printer. Hold the Resume button until the Power lamp flashes twice.

## **Windows**

- **1** With the printer on, load a sheet of Letter paper in the printer.
- 2 Open the Printer Properties dialog box.

See "Opening the Printer Properties Dialog Box Directly from the Start Menu" on page 11.

3 Print the Nozzle Check Pattern.

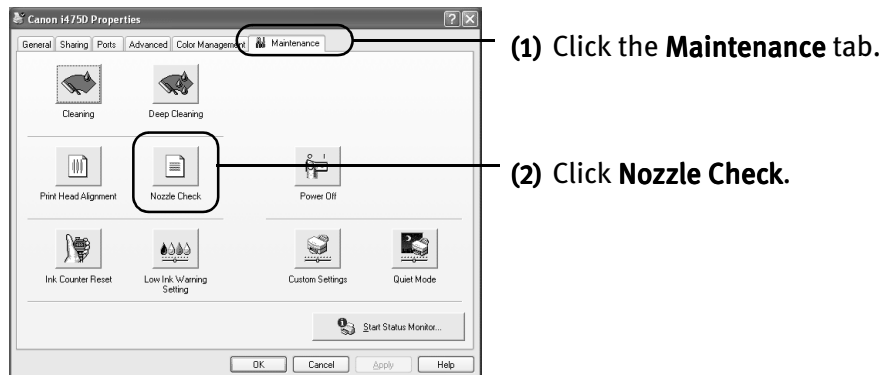

(3) When the confirmation message is displayed, click OK.

See "Examining the Nozzle Check Pattern" on page 30.

## **Macintosh**

- **1** With the printer on, load a sheet of Letter paper in the printer.
- 2 Open the BJ Printer Utility dialog box.
	- (1) Double-click the hard disk icon where the printer driver was installed, the Applications folder, and then the Utilities folder.
	- (2) Double-click the Print Center icon.
	- (3) Select  $i475D$  from the **Name** list and click **Configure.**
	- (4) Select  $i475D$  from the **Product** list and click **Select**.

#### 3 Print the Nozzle Check Pattern.

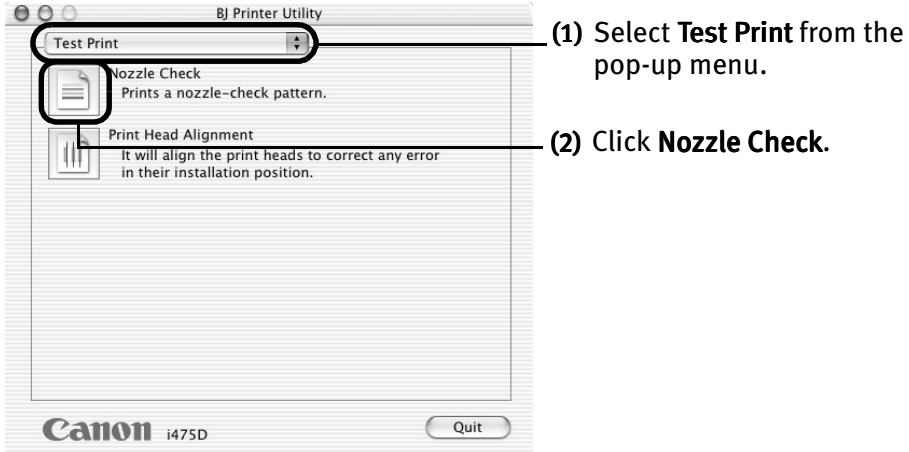

(5) When the confirmation message is displayed, click OK.

See "Examining the Nozzle Check Pattern" on page 30.

### **Examining the Nozzle Check Pattern**

The nozzle check pattern should appear as follows when ink is discharged properly. Examine the nozzle check pattern output by the printer.

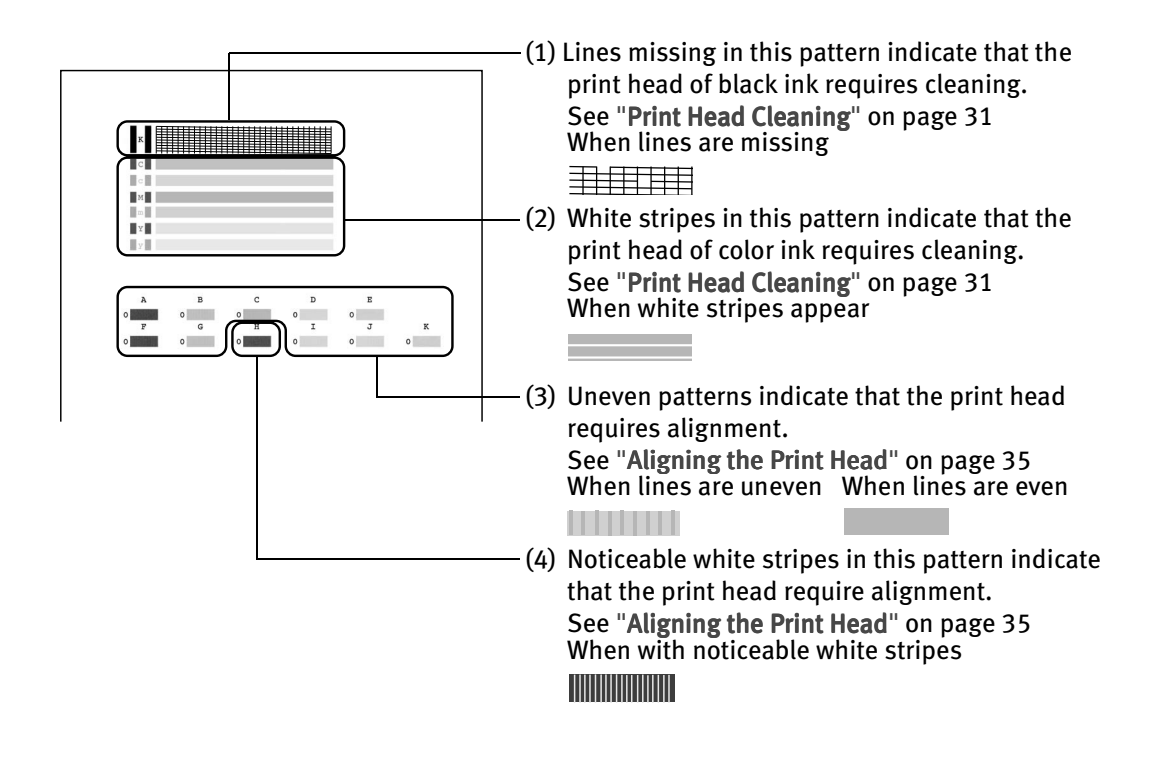

## **Print Head Cleaning**

Clean the print head if you suspect that the nozzles might be clogged. Cleaning the print head consumes ink, so perform print head cleaning only when necessary.

## **Windows**

- **1** Ensure that the printer is turned on.
- 2 Open the Printer Properties dialog box.

See "Opening the Printer Properties Dialog Box Directly from the Start Menu" on page 11.

3 Start Print Head Cleaning.

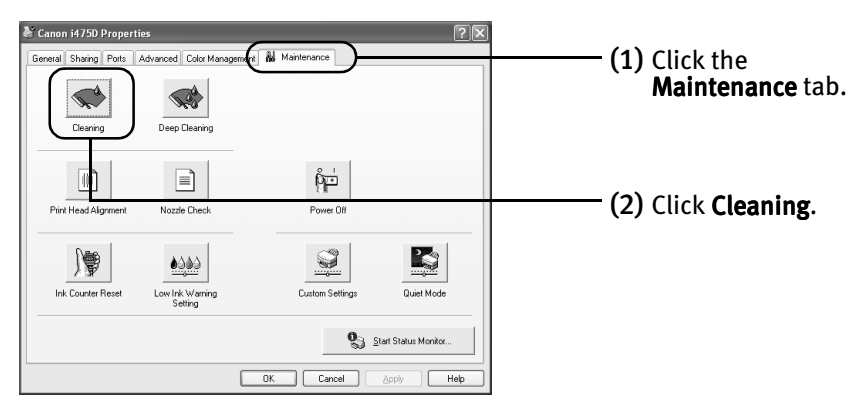

- (3) Select the ink nozzles to be cleaned, and then click **Execute**.
- (4) When the confirmation message is displayed, click OK.

## **/l**acintosh

- **1** Ensure that the printer is turned on.
- 2 Open the BJ Printer Utility dialog box.
	- (1) Double-click the hard disk icon where the printer driver was installed, the Applications folder, and the Utilities folder.
- $(2)$  Double-click the **Print Center** icon.
- (3) Select  $1475D$  from the **Name** list and click **Configure.**
- (4) Select  $i475D$  from the **Product** list and click **Select**.

## 3 Start Print Head Cleaning.

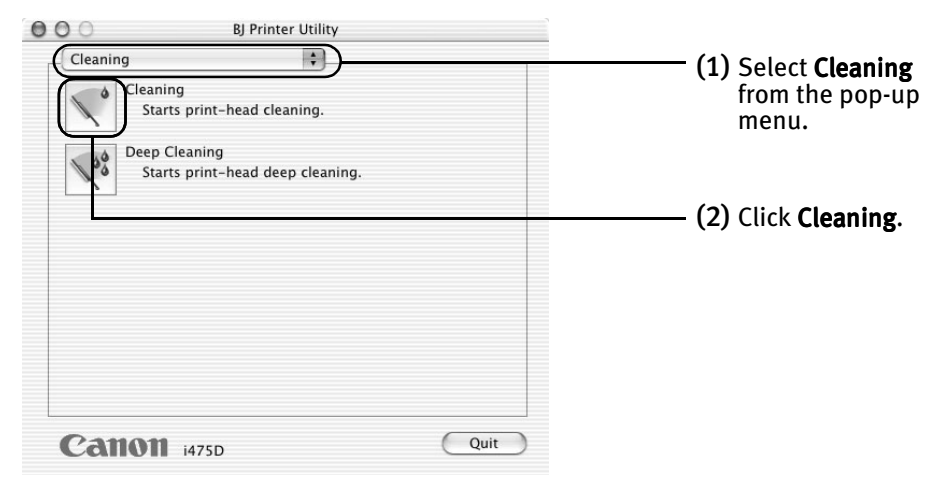

- (3) Select the ink nozzles to be cleaned, and then click OK.
- (4) When the confirmation message is displayed, click OK.

**Important** Do not perform any other operations until the print head cleaning finishes. This takes about 50 seconds.

**Note**  $\bullet$  Print head cleaning can also be performed from the printer itself. Ensure that the printer is turned on. Hold down the Resume button until the Power lamp flashes once.

• After print head cleaning finishes, print the nozzle check pattern to verify that the print head nozzles are clean.

See "Printing the Nozzle Check Pattern" on page 28.

If the problem persists, perform print head deep cleaning.

See "Print Head Deep Cleaning" on page 33.

## **Print Head Deep Cleaning**

If print quality does not improve by standard print head cleaning, try print head deep cleaning, which is a more powerful process. Print head deep cleaning consumes ink, so perform this procedure only when necessary.

## **Nindows**

- **1** Ensure that the printer is turned on.
- 2 Open the Printer Properties dialog box.

See "Opening the Printer Properties Dialog Box Directly from the Start Menu" on page 11.

3 Start Print Head Deep Cleaning.

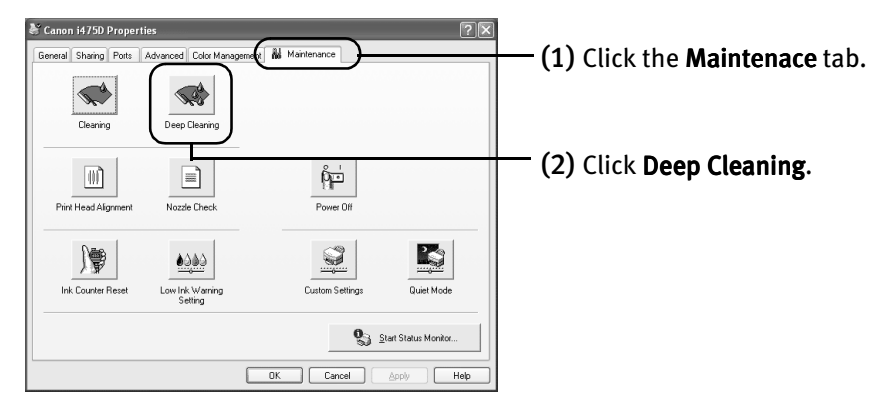

- (3) Select the ink nozzles to be cleaned, and then click **Execute**.
- (4) When the confirmation message is displayed, click OK.

## **Wacintosh**

- **1** Ensure that the printer is turned on.
- 2 Open the BJ Printer Utility dialog box.
	- (1) Double-click the hard disk icon where the printer driver was installed, the Applications folder, and the Utilities folder.
- (2) Double-click the Print Center icon.
- (3) Select  $1475D$  from the **Name** list and click **Configure.**
- (4) Select i475D from the Product list and click Select.

## 3 Start Print Head Deep Cleaning.

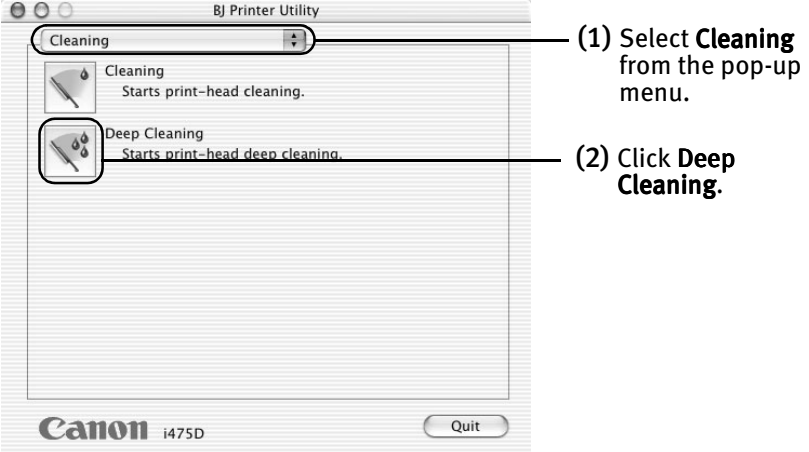

- (3) Select the ink nozzles to be cleaned, and then click OK.
- (4) When the confirmation message is displayed, click OK.
- **Important** The process takes about one minute to complete, so simply wait until the Power lamp stops flashing.
- **Note** After print head deep cleaning finishes, print the nozzle check pattern to verify that the print head nozzles are clean.

See "Printing the Nozzle Check Pattern" on page 28.

If the head is still not clean after the second deep cleaning, replace the ink tank.

See "Replacing an Ink Tank" on page 39.

If ink tank replacement does not resolve the problem, the print head may be worn out. Contact the Customer Care Center.

## **Aligning the Print Head**

Aligning the print head position allows you to print without shifts in the color registration.

## $\left\lceil\text{W}\right\rceil$ indows $\left\lceil\text{W}\right\rceil$

- **1** With the printer on, load a sheet of Letter paper in the printer. Move the paper thickness lever to the left position.
- 2 Open the Printer Properties dialog box.

See "Opening the Printer Properties Dialog Box Directly from the Start Menu" on page 11.

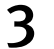

#### 3 Print the pattern.

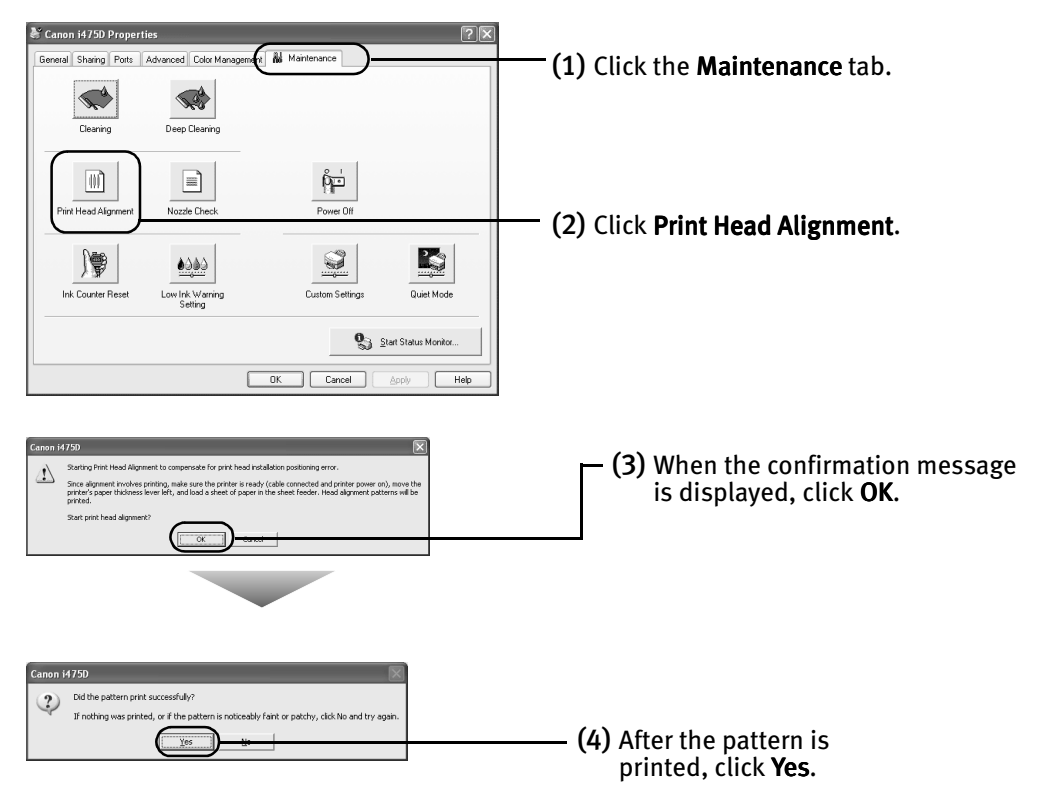

### 4 Align the Print Head.

(1) Look at the print out. From the patterns, select the most even, least irregular patterns and enter the number that corresponds.

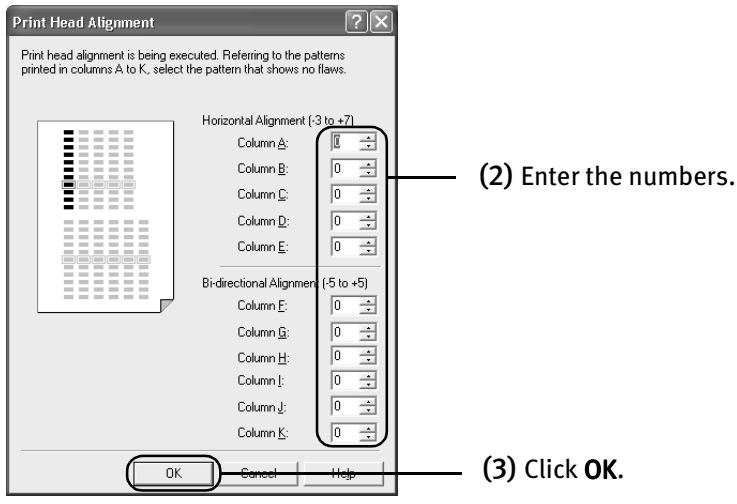

**Note** If it is difficult to pick up the best pattern on Column H, pick the setting that produces the least noticeable vertical white stripes.

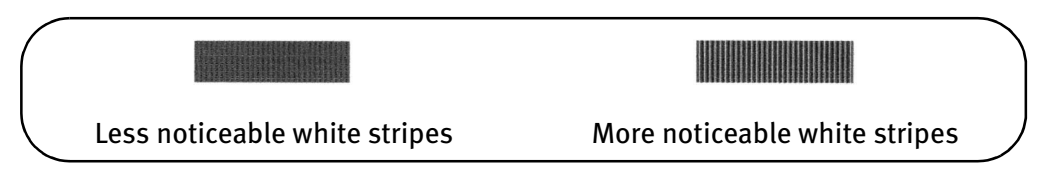

(4) When the confirmation message is displayed, click OK.

## **Macintosh**

**1** With the printer on, load a sheet of Letter paper in the printer.

Move the paper thickness lever to the left position.

- 2 Open the BJ Printer Utility dialog box.
	- (1) Double-click the hard disk icon where the printer driver was installed, the Applications folder, and the Utilities folder.
	- (2) Double-click the Print Center icon.
	- (3) Select i475D from the Name list and click Configure.
	- $(4)$  Select i475D from the **Product** list and click Select.

#### 3 Print the pattern.

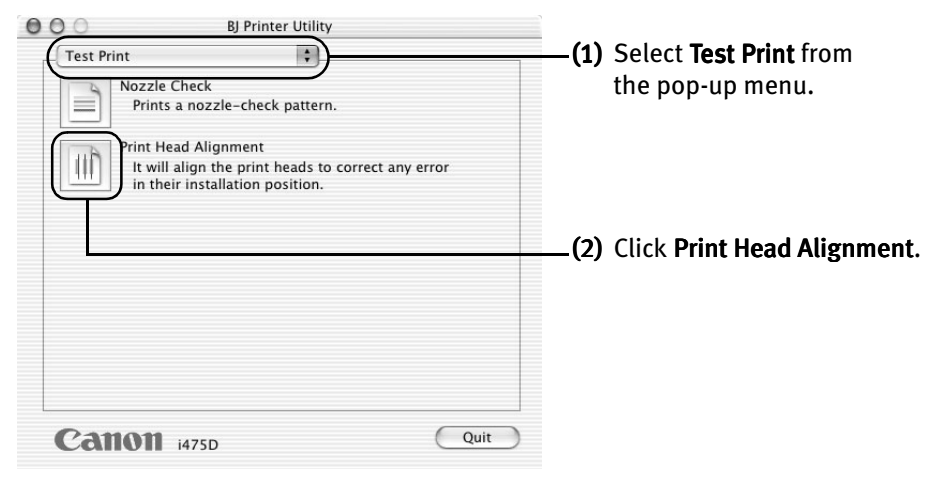

- (3) When the confirmation message is displayed, click OK.
- 4 Align the Print Head.

(1) Look at the print out. From the patterns, select the most even, least irregular patterns and enter the number that corresponds.

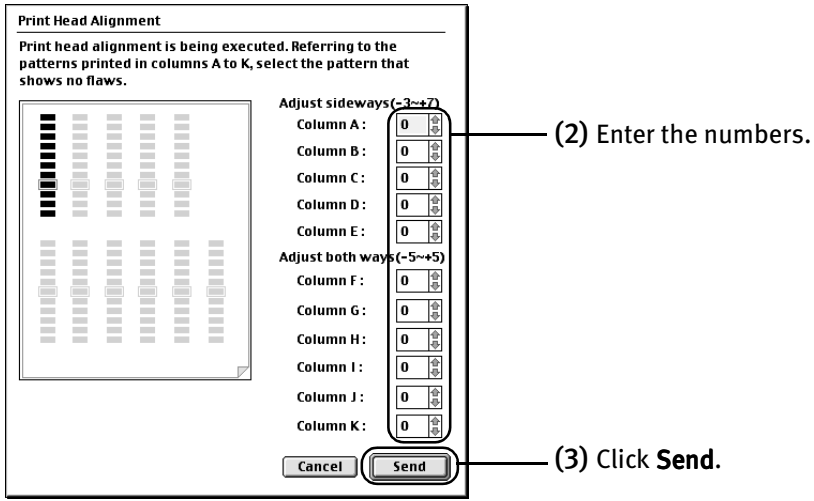

**Note** If it is difficult to pick up the best pattern on Column H, pick the setting that produces the least noticeable vertical white stripes.

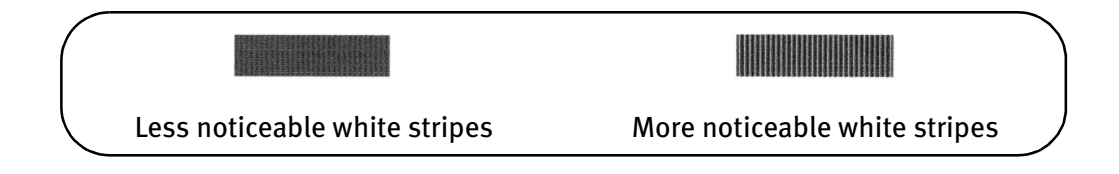

## **Replacing an Ink Tank**

When replacing an ink tank, check the model number very carefully. The printer will not print properly if the wrong ink tank is used, or installed in the incorrect position.

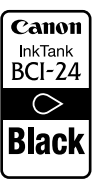

Black: BCI-24 Black  $\begin{bmatrix} \text{Cannon} \\ \text{InkTank} \end{bmatrix}$  Color: BCI-24 Color

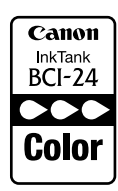

## ■ Replacing an Ink Tank

When an ink tank runs out of ink, replace it using the following steps.

- **1** Ensure that the printer is turned on, and then open the front cover. The print head holder moves to the left.
- 2 Remove the empty ink tank.

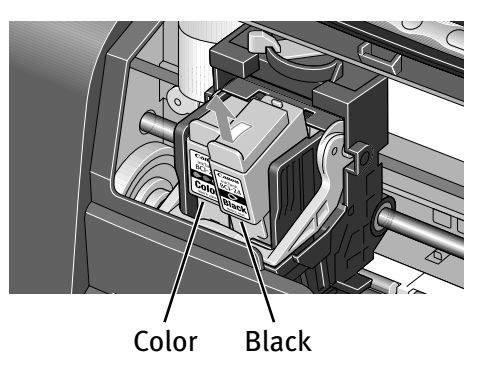

- **Important**  $\bullet$  Handle ink tanks carefully to avoid staining clothing or the surrounding area.
	- $\bullet$  Discard empty ink tanks according to the local laws and regulations regarding disposal of consumables.

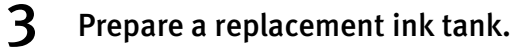

(1) Unpack a new ink tank and remove the orange protective cap.

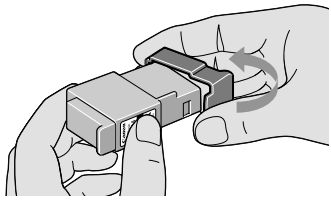

**Important**  $\bullet$  Do not re-attach the protective cap once you have removed it.

 $\bullet$  Once the protective cap is removed, do not touch the open ink port.

#### 4 Insert the ink tank.

- (1) Insert a new ink tank into a slot.
- (2) Push in the tab until the ink tank snaps firmly into place.

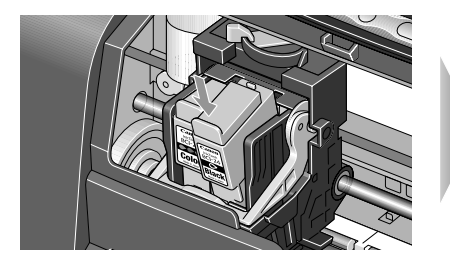

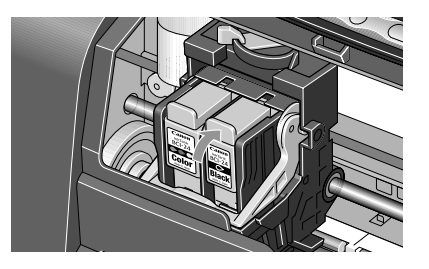

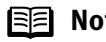

- **Note**  $\bullet$  To maintain optimal print quality, use an ink tank within six months of its first use.
	- $\bullet$  Once an ink tank has been used, do not remove it from the printer and leave it out in the open. This will cause the ink tank to dry out and the printer may not function properly if it is reinstalled.
	- $\bullet$  Color ink consumption may occur even when black-and-white or grayscale printing is specified. Color ink is consumed in the head cleaning and deep cleaning,

which are necessary to maintain the printer's capabilities.

 $\bullet$  When an ink tank runs out of ink, replace the ink tank with a new one immediately.

If printing is continued with no ink in the ink tank, a problem may occur.

#### 5 Reset the ink counter.

**Important** After replacing an ink tank, be sure to reset the ink counter with the front cover open.

The remaining ink volume display on the operation panel is displayed properly only if the ink counter is reset.

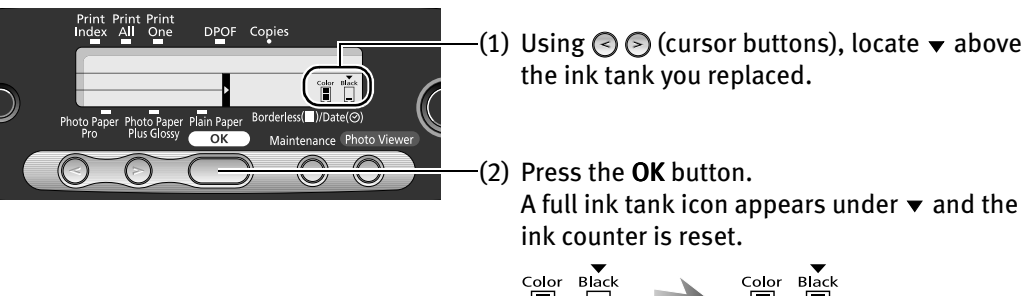

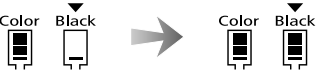

**E Note** If you have replaced both black and color ink tanks, press the cursor buttons and after both ink tanks have the  $\blacktriangledown$  mark set above them, press the OK button.

## **6** Close the front cover.

**IBE** Note

## **Message Prompting Confirmation of Ink Tank Replacement**

When the front cover remains open for a certain period of time, the printer will output a message prompting you to confirm replacement of the ink tank at the start of the next print job.

1. Check the message, and click Yes or OK.

Mistakenly clicking **No** or **Cancel**, instead, will prevent the low ink warning from functioning properly. If this happens, manually reset the ink counter in Printer Properties dialog box.

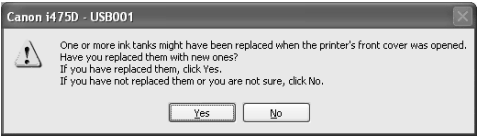

2. Select the replaced ink tank, and click OK.

When both black and color ink tanks have been replaced, select both Black and Color.

If you have not replaced the ink tank with a new one, click **Cancel**.

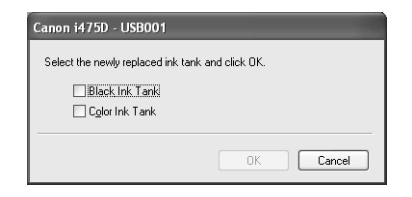

#### Resetting the Ink Counter in Printer Properties dialog box:

#### **Windows**

- 1. Open the Printer Properties dialog box and click the Maintenance tab.
- 2. Click Ink Counter Reset.
- 3. Select the newly installed ink tank, then click OK.

#### **Macintosh**

- 1. Double-click the **Application** folder in your hard disk, the Utilities folder, and then the Print Center icon.
- 2. Select i475D from the Name list and click Configure.
- 3. Select i475D from the **Product** list and click Select.
- 4. Select Ink Level Information from the pop-up menu.
- 5. Click Ink Counter Reset.
- 6. Select the newly installed ink tank, then click OK.

#### ■ How Low Ink Warning Setting Works

The low ink warning notifies you of low ink levels during printing. The Low Ink Warning has been preset to be automatically displayed.

When you reset the ink counter, it will assume that the ink tank is full regardless of how much ink actually remains. The reset is the only way to match the counter value with an actual ink volume. Reset the ink counter when installing a new ink tank.

#### Low Ink Warning Display

The '!' shows a low ink level in the ink tank.

#### BJ Status Monitor (Windows) BJ Printer Utility (Macintosh)

#### **Windows**

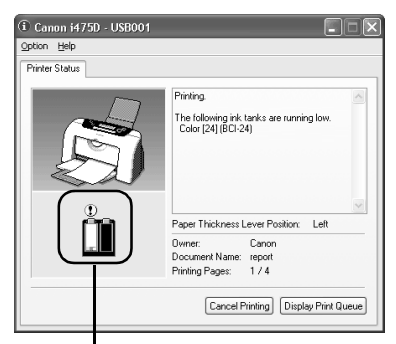

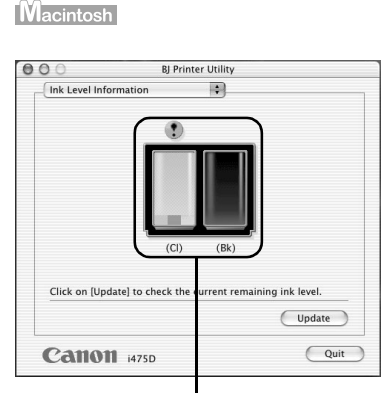

The color ink becomes low. The color ink becomes low.

#### How to Display Low Ink Warning Correctly

• Reset the ink counter every time you install a new ink tank.

The ink counter cannot work correctly unless you synchronize it with the actual ink level. The ink counter can only be adjusted when it is reset at the time a new ink tank is installed.

• Do not reset the ink counter of an ink tank in use.

Synchronization of the counter and the actual ink level will not work properly.

**Important** If you did not reset the counter when you installed the current ink tanks, the low ink warning may not function correctly, until the next time you replace the ink tanks. Also, be sure to treat both counters separately. Refer to "Low Ink Warning Accompanied by Ink Tank Icon With '?" on page 52.

# Troubleshooting

Troubleshooting usually falls into one of the following categories. In this chapter you will find the most common printing problems. Refer to the User's Guide for additional information on topics not covered in this section.

- "Cannot Install the Printer Driver" on page 45
- "Print Quality is Poor or Contains Errors" on page 46
- "Troubleshooting Printer Hardware" on page 48
- "Paper Does Not Feed Properly" on page 49
- "Handling Error Messages" on page 50
- "An Error Message Appears on the Screen" on page 51

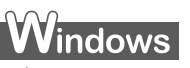

#### **When an Error Occurs**

The BJ Status Monitor opens and displays a message. Take the appropriate action described in the message.

The message may vary depending on your operating system.

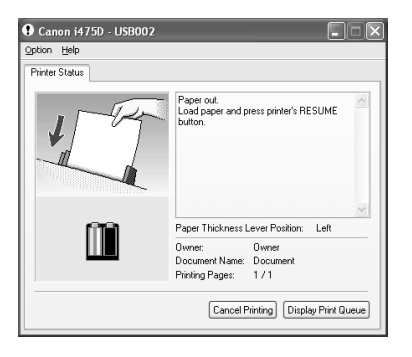

In Windows Me or Windows 98, click the Guide tab and follow the onscreen instructions.

## **Cannot Install the Printer Driver**

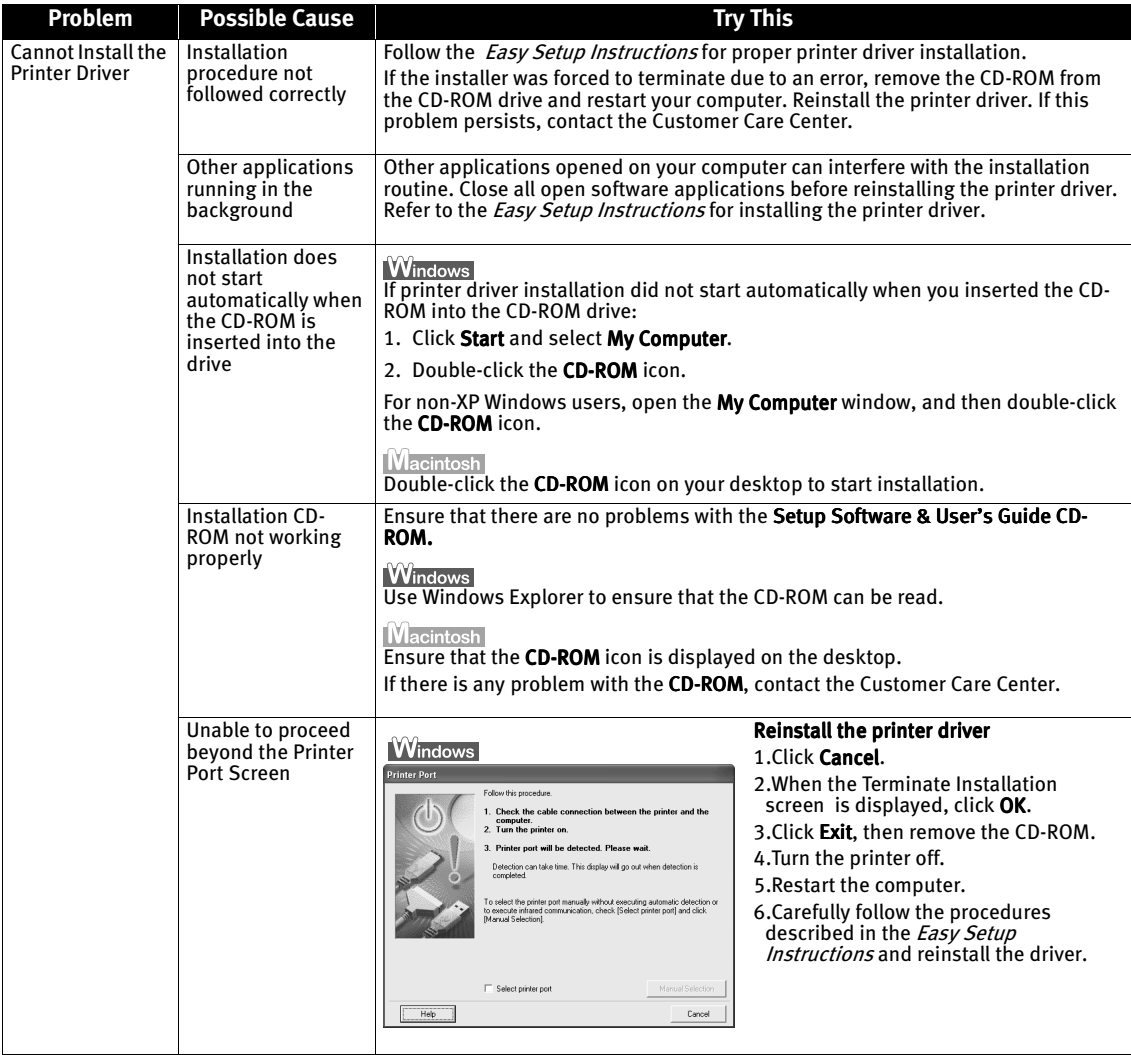

## **Print Quality is Poor or Contains Errors**

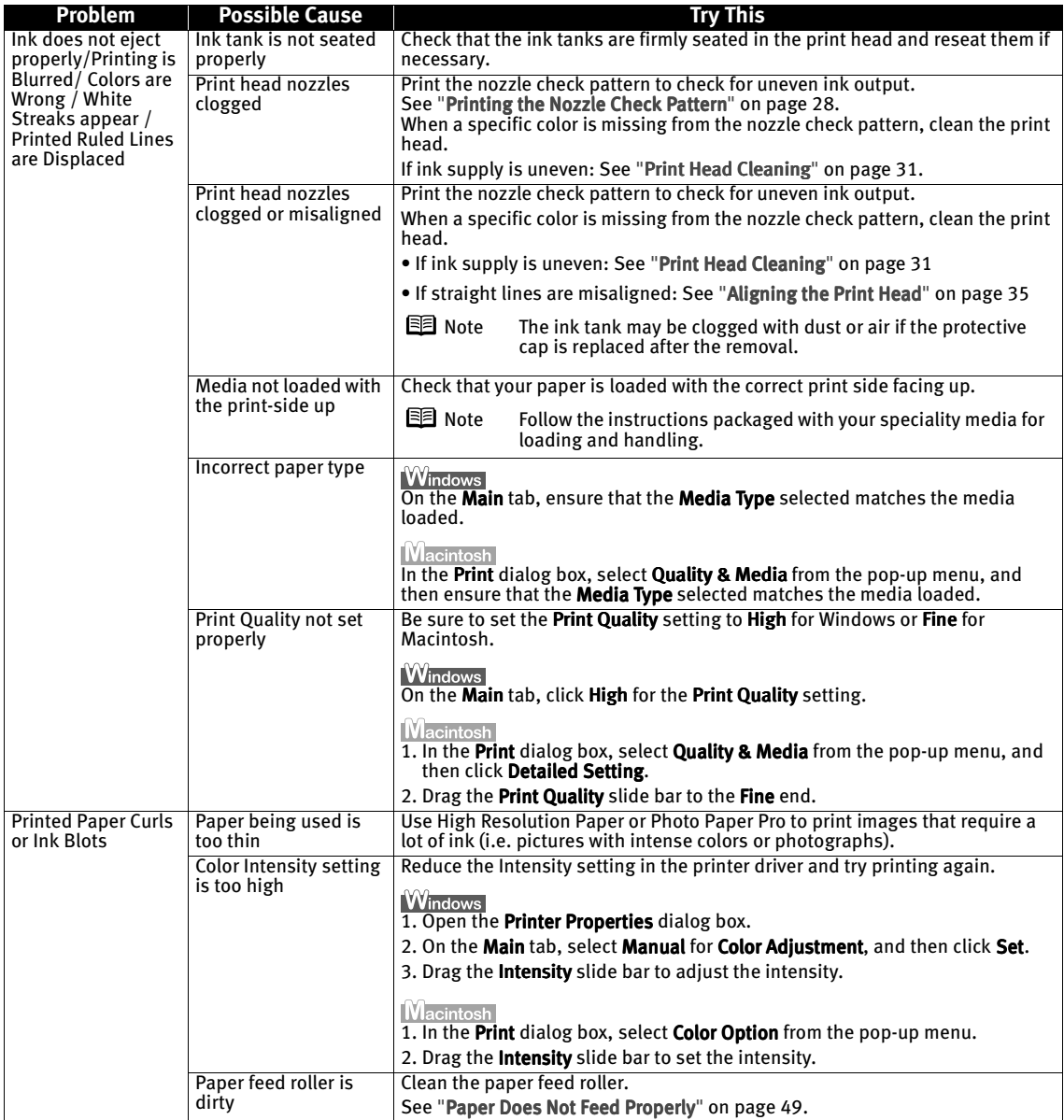

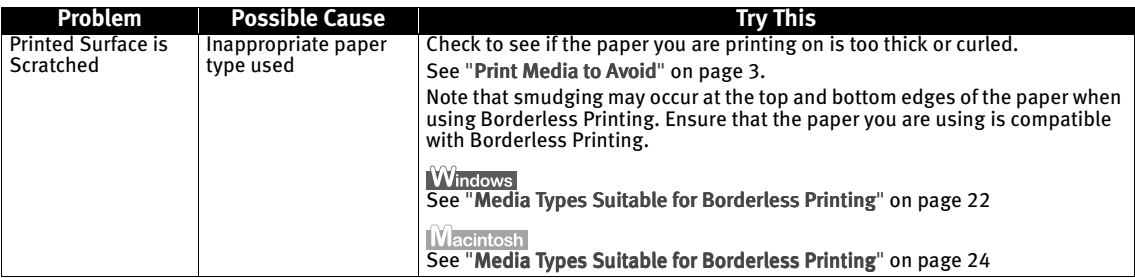

## **Troubleshooting Printer Hardware**

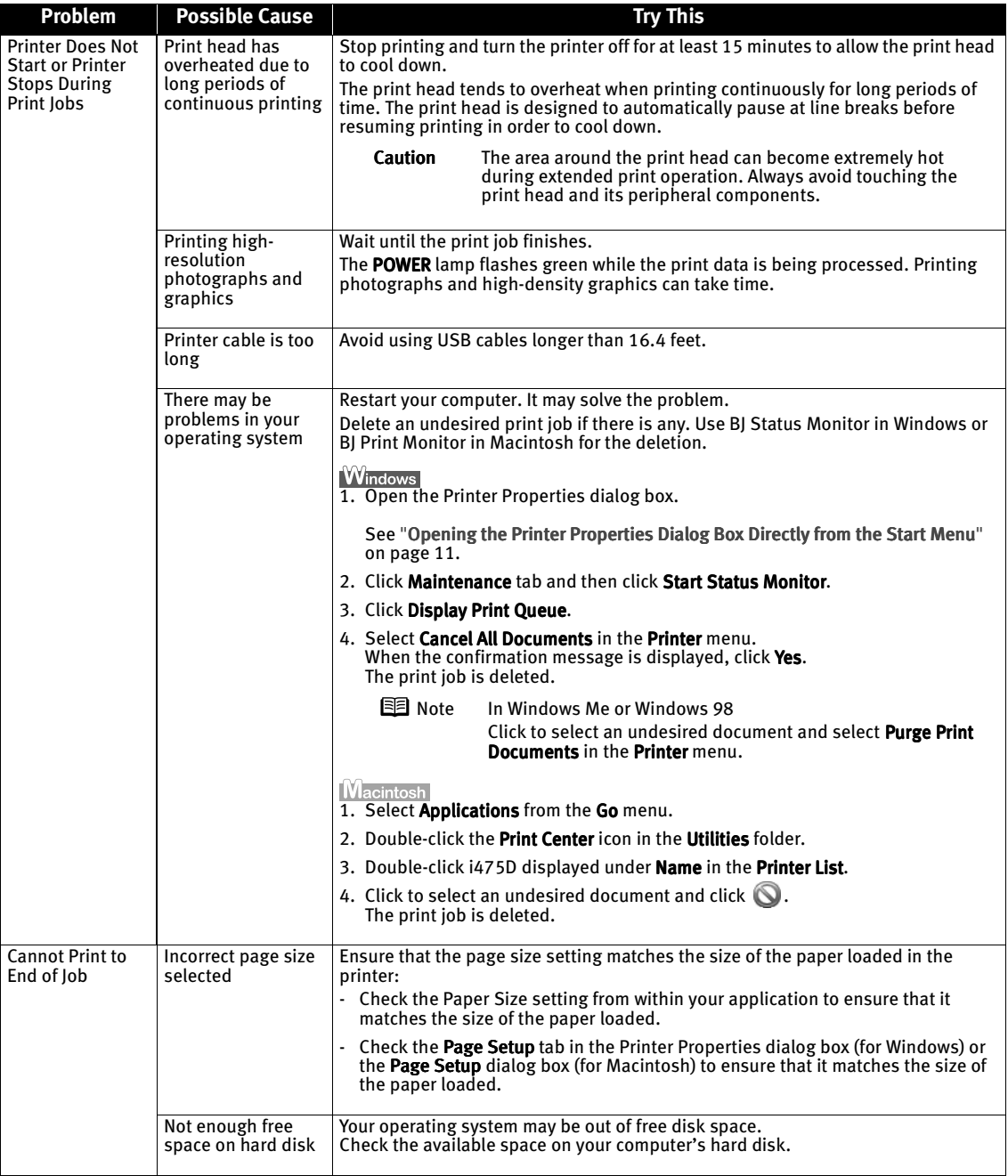

## **Paper Does Not Feed Properly**

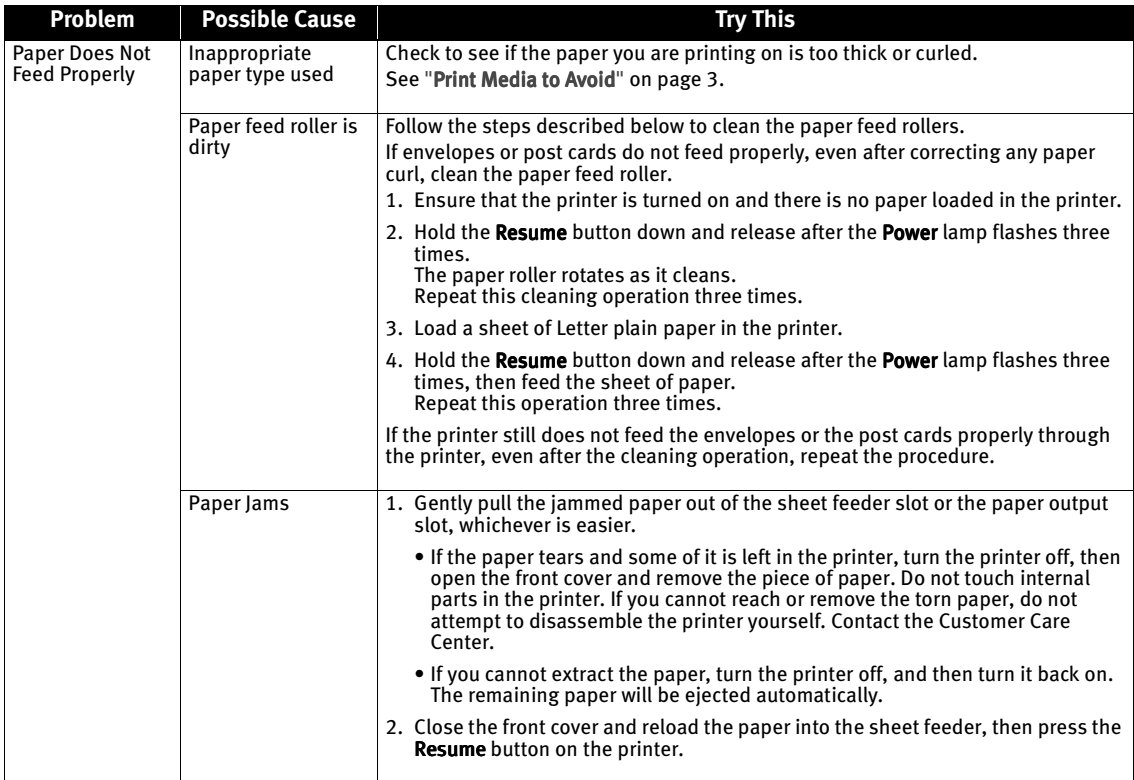

## **Handling Error Messages**

When a printer error occurs, the Power lamp flashes. The number of flashes indicates the type of error that has occurred. Count the flashes and take the appropriate action to correct the error.

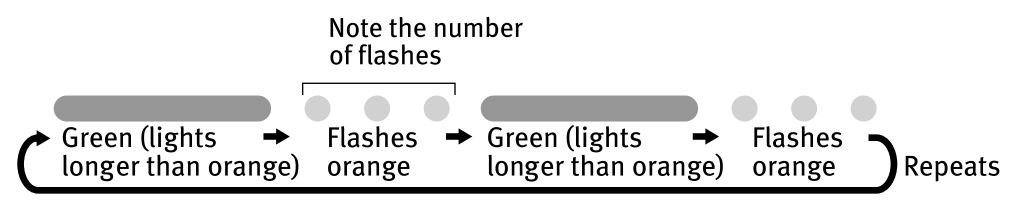

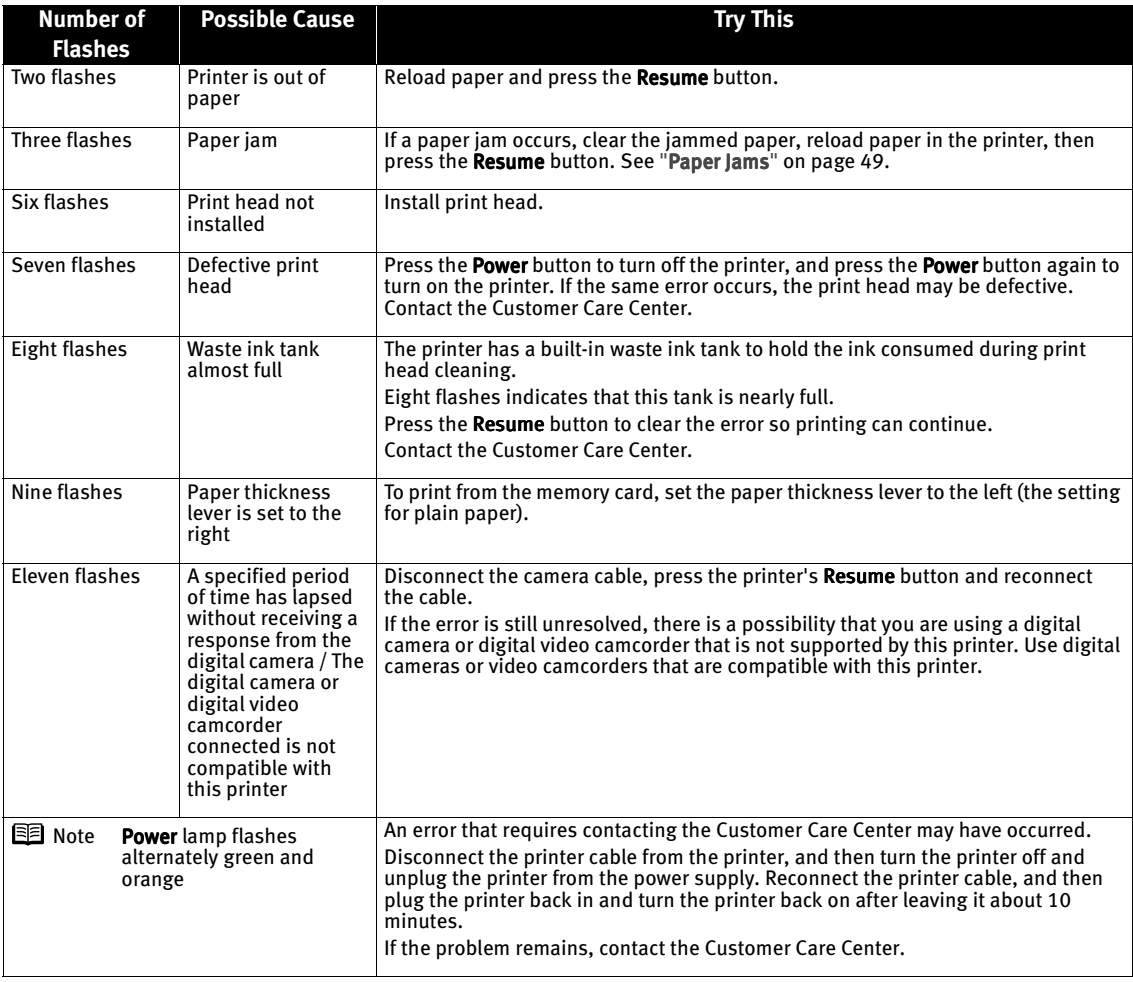

## **An Error Message Appears on the Screen**

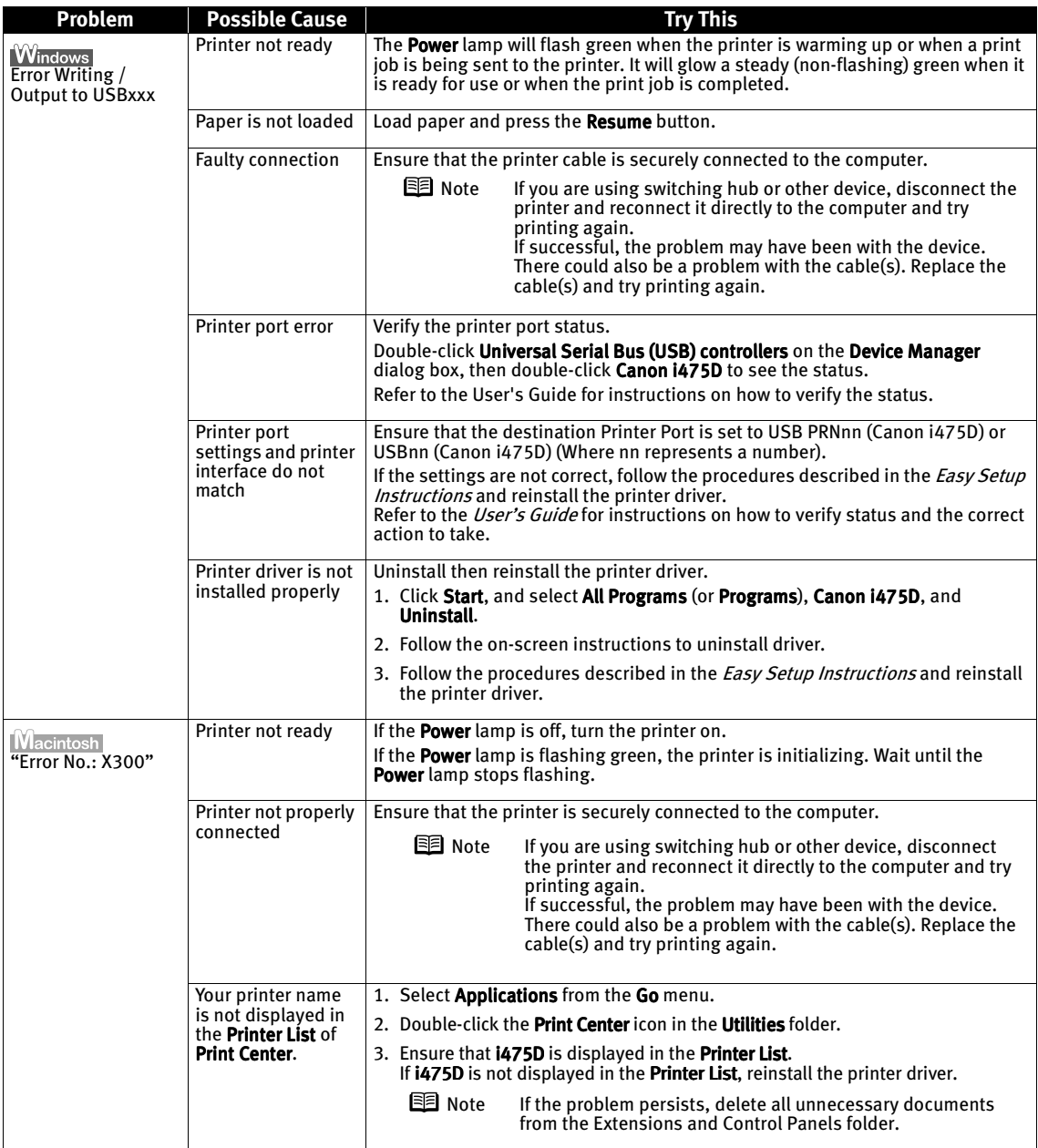

#### **Troubleshooting**

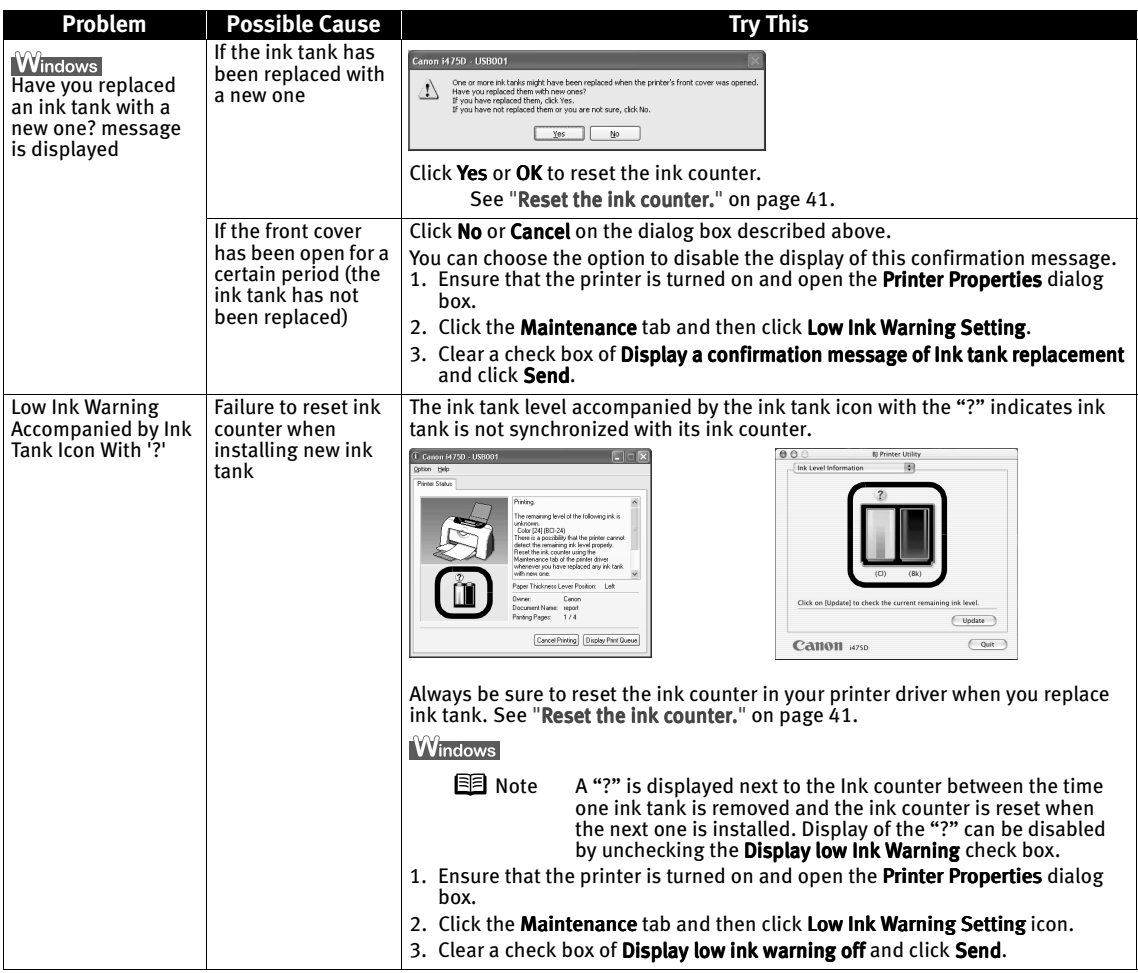

# Appendix

## **Installing the Printer Driver when using Mac OS 9.x**

When using other than Mac OS X (Mac OS 8.6 to 9.x), install the printer driver following the procedure below.

Screen shots may differ depending on the operating system used.

- **1** Turn on your Mac and insert the *Setup Software & User's Guide CD-ROM*. TURN THE PRINTER ON.
- 2 Open the Mac OS 8.6-9.x folder on the CD-ROM, then double–click the Printer Driver folder.
- 3 Double-click the Installer icon in the Printer Driver folder.
- 4 Read the License Agreement and click Accept, if you agree.
- 5 Click Install.

The printer driver will load automatically.

- **6** If the message "No other applications can be running..." is displayed, click Continue.
- 
- $\overline{7}$  When the "Installation was successful" screen displays, click Restart.<br>8 Open the Mac OS 8.6-9.x folder on the CD-ROM, then double–click the 8 Open the Mac OS 8.6-9.x folder on the CD-ROM, then double–click the Memory Card Utility folder.
- **9** Double-click the BJ Utility.mpkg icon. Follow the on-screen instructions.
- 10 If prompted, restart your computer.
- 11 Open the Mac OS 8.6-9.x folder on the CD-ROM, then double–click the Application folder.
- **12** Double-click on the software to be installed. Follow the on-screen instructions.
- 13 When the "Installation has Finished" screen appears, click OK.
- **14** When prompted, restart your computer.
- 15 Select the Apple menu, then Chooser.
- $16$  Click the i475D icon in the Chooser.
- 17 Close the Chooser.

**Note** Register your product at www.registercanon.com to ensure product support.

## ${\bf 18}$  To ensure highest quality output, carry out print head alignment.

Refer to the Mac OS 9 Printer Driver Guide for instructions or how to align the print head.

## **User's Guide Table of Contents**

Your printer's User's Guide offers detailed information on the following topics.

How to Use This Manual How to Read This Manual Printer Parts and Their Function Front View Operation Panel Rear View Inside the Printer Useful Printing Techniques Printing with Borderless Printing Reducing Noise from Images Captured with Digital Camera Achieving Vivid Reproduction of Images with Lots of Greens and Blues Printing with Color and Brightness Automatically Optimized (Windows) Adjusting Print Quality Smoothing the Rough Edges of Certain Images (Windows) Automatically Resizing the Image to Fit the Page (Windows) Resizing the Image by Selecting the Scaling Ratio Printing Multiple Pages on a Single Page Enlarging a Document by Printing it on Multiple Pages (Windows) Printing Multiple Pages for Assembly into a Booklet (Windows) Printing on Both Sides of the Page (Windows) Printing Stamped Messages on Documents (Windows) Printing Background Images on Documents (Windows) Adding Illustrated Effect to Documents Printing Entire Image in Single Color Printing in Grayscale Reversing the Page Printing Order Printing on Nonstandard Size Paper Reducing the Sound of Printer Operation Registering Printer Driver Settings Printing Media

Photo Paper Pro PR-101 Photo Paper Pro PC-101S Photo Paper Plus Glossy PP-101 Matte Photo Paper MP-101 Glossy Photo Paper GP- 401 High Resolution Paper HR-101N T-Shirt Transfers TR-101 Transparencies CF-102 Envelopes Checking the Status of the Printer BJ Status Monitor Functions (Windows) Print Center (Macintosh) Troubleshooting Cannot Install Printer Driver Print Quality is Poor Printer Does Not Start or Stops During Print Jobs Paper Does Not Feed Properly or Paper Jams The Power Lamp Flashes Orange An Error Message is Display on the Screen An Error Message is Displayed on the Operation Panel Cannot Print Properly from the Digital Camera An Error Message is Displayed While Using the Photo Viewer Problems Unique to Windows (Windows) Problems Unique to the Macintosh (Macintosh) Appendix Printing Area Using the Memory Card Utility (Windows) Using the BJ Utility (Macintosh) Uninstalling Drivers Uninstalling the User's Guide (Windows) Transporting printer

Printer Driver Functions (Windows)

- Printer Driver Functions (Macintosh) BJ Printer Utility
- Index

Compatible Media Types

## **Specifications**

**Printer** Printing resolution: 4800 X 1200 dpi. max. (Ink droplets can be placed in a pitch of 1/4800 inch at minimum.) Print speed \* \*Print speed may vary with the content of the document and the processing speed of the host computer. **Black printing** Max Speed (Custom Setting 5): 18 ppm Standard: 11.8 ppm Color printing Color Max Speed (Custom Setting 5): 12 ppm Standard: 4.9 ppm Print width: 203.2 mm max. (8.0 in) (for Borderless Printing: 216 mm / 8.5 in) Resident print control mode: Canon extended mode Receive buffer: 56 KB Interface: USB/Direct Print Port Interface: USB/Direct Print Port Acoustic noise level: Approx. 45 dB (A) (in the highest print quality mode) Approx. 45 dB (A) (in the highest print quality mode) Operating environment: Temperature: 5 to 35°C (41 to 95°F) Humidity: 10 to 90%RH (no condensation) Storage environment: Temperature: 0 to 40°C (32 to 104°F) Humidity: 5 to 95% RH (no condensation) Power supply:  $AC 100-127 V, 50/60 Hz$ AC 220-240 V, 50/60 Hz Power consumption: Standby: Approx. 3 W consumption: Printing: Approx. 16 W **Dimensions** (with the paper rest and paper output tray retracted): 15.47 (W) X 10.16 (D) X 8.58 (H) in Weight:  $\blacksquare$  Approx. 4.0 kg (8.82 lb.) Print Head: Black: 320 nozzles (600 dpi) Cyan, Magenta, Yellow: 256 nozzles per each color (600 dpi) Ink Tanks: Capacity (pages): Ink Tanks: Capacity (pages): Black (BCI-24 Black) approx. 300\*1, approx. 580\*2 Color (BCI-24 Color) approx. 160\*2  $*1$  1500 characters per page, normal text, at standard and plain paper mode with Windows XP printer driver \*<sup>2</sup> Based on printing the ISO JIS-SCID No.5 pattern at standard and plain paper mode with Windows XP printer driver Supported recording media: Compact flash card, Smart Media, SD card, Multimedia card, media: Compact flash card, Smart Multimedia card, Microdrive (Other memory cards can be used through the adapter which is compatible with the above.)

**Printer**

Supported recording formats: JPEG (DCF/CIFF/Exif2.2 or earlier/JFIF), TIFF (Exif compliant), DPOF compliant

#### **"Bubble Jet Direct" Print**

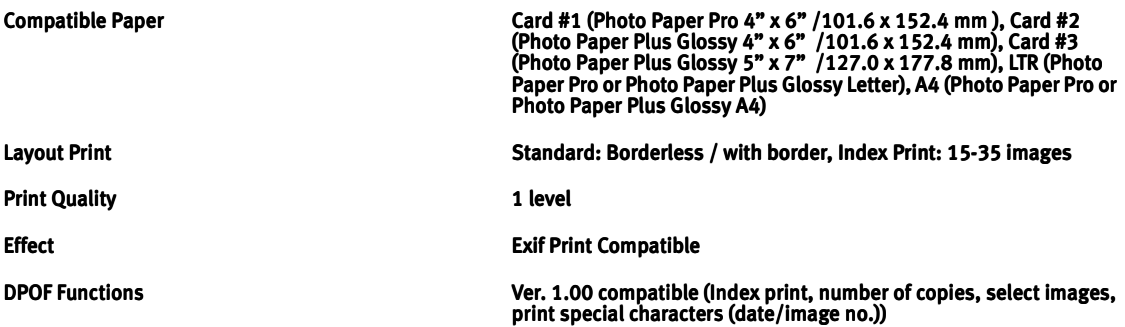

#### **BJ Printer Driver Systems Requirements**

#### **Windows**

- Use a computer equipped on which Windows XP, Windows 2000, Windows Me, Windows 98 can operate.
- **USB interface**
- Available hard-disk space for printer driver installation (including temporary files) Windows XP/Windows 2000: 75MB Windows Me/Windows 98: 40MB (including the capacity for the electric manual)

USB operation can only be guaranteed on a PC with preinstalled Windows XP, Windows 2000, Windows Me, or Windows 98. (This includes Windows XP, Windows 2000, or Windows Me upgraded from pre-installed Windows 98 or later)

#### **Additional Systems Requirements for Electric Manual**

- Pentium® 75 MHz equivalent or higher processor (Pentium® 133MHz equivalent or higher processor recommended)
- 2x or higher CD-ROM drive (4x or higher recommended)
- $\bullet$  Microsoft Internet Explorer 5.0 or later

#### Macintosh

- $\bullet$  Use a Macintosh series computer equipped with USB interface on which Mac OS X v.10.2.1 to v.10.2.4 or Mac OS 8.6-9.x can operate.
- $\bullet$  Available hard-disk space for printer driver installation Mac OS X v.10.2.1 to v.10.2.4: 110 MB Mac OS 8.6-9.x: 40 MB
- $\bullet$  The following functions are not supported when using Mac OS X v.10.2.1 to v.10.2.4:
	- Duplex Printing -
	- Photo Optimizer PRO Photo Optimizer PRO

## **A** Safety Precautions

Please read the safety warnings and cautions provided in this manual to ensure that you use your printer safely. Do not attempt to use printer in any way not described in this manual.

**Warning** You may cause an electric shock/fire or damage the printer if you ignore any of these safety precautions.

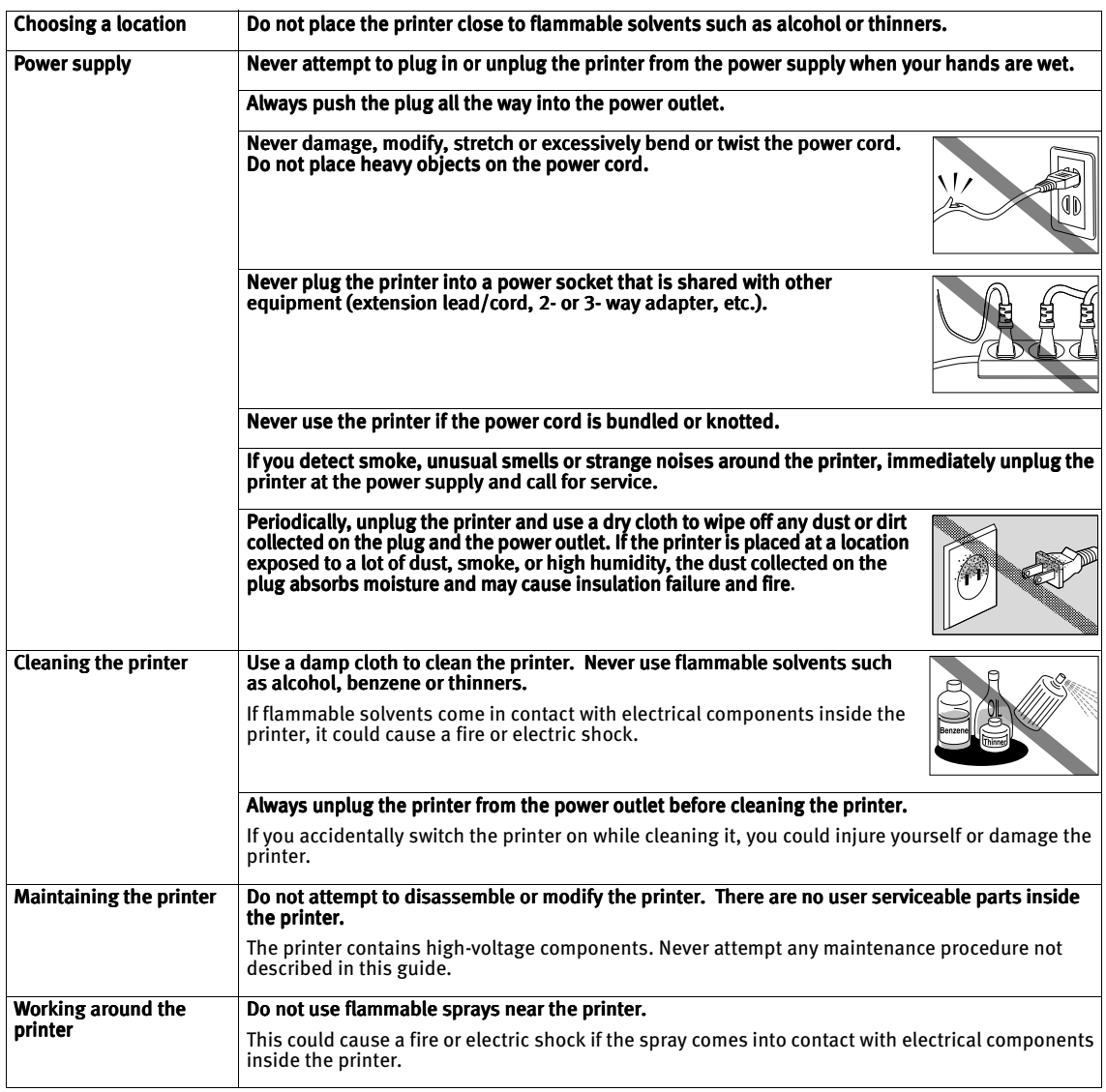

#### **Caution** You may cause injury or damage the printer if you ignore any of these safety precautions.

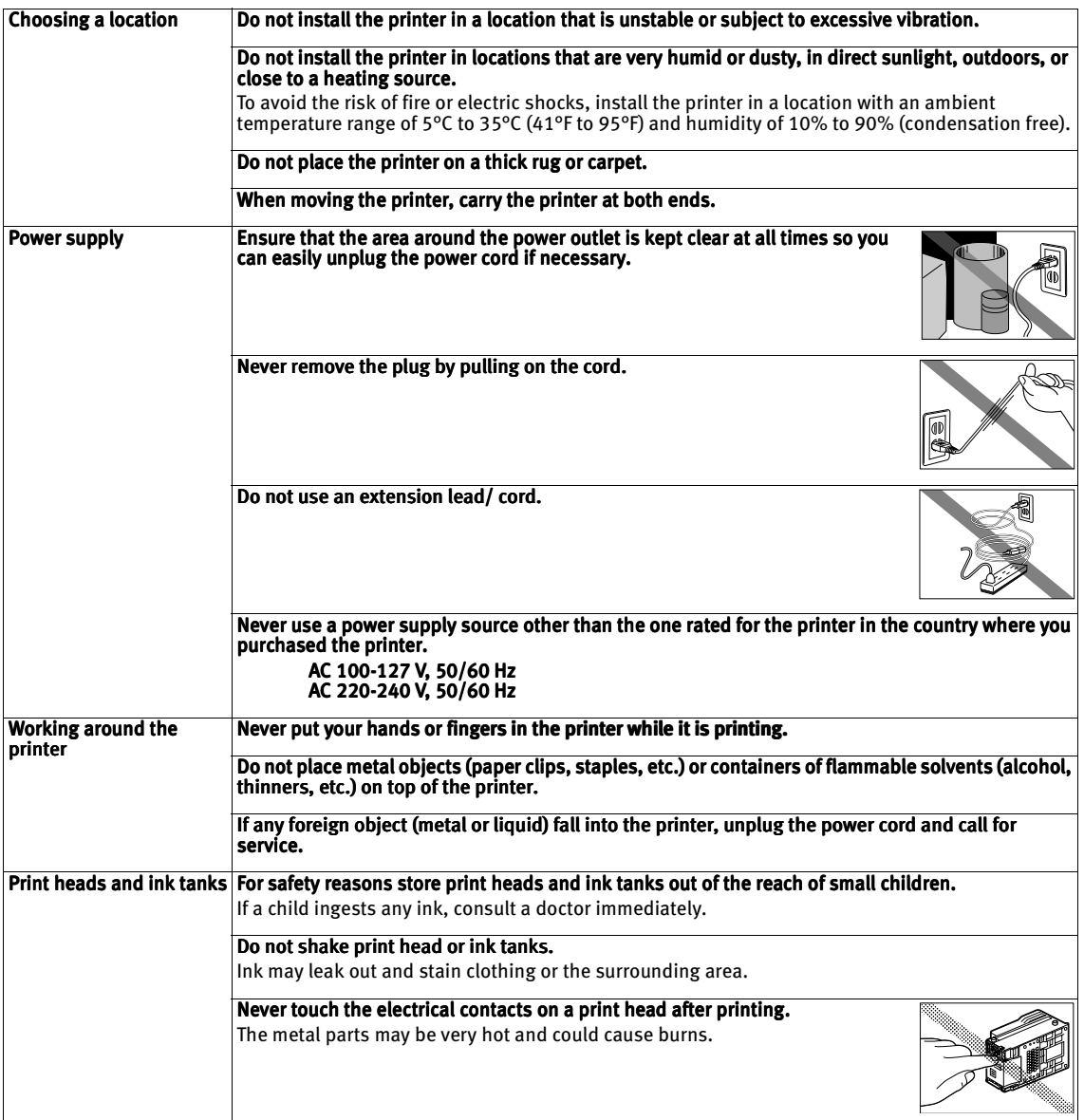

## **Regulatory Information**

#### Color Printer Model: K10223 (i475D)

This device complies with Part 15 of the FCC Rules. Operation is subject to the following two conditions: (1) This device may not cause harmful interference, and (2) this device must accept any interference received, including interference that may cause undesired operation.

Note: This equipment has been tested and found to comply with the limits for a Class B digital device, pursuant to Part 15 of the FCC Rules. These limits are designed to provide reasonable protection against harmful interference in a residential installation. This equipment generates, uses and can radiate radio frequency energy and, if not installed and used in accordance with the instructions, may cause harmful interference to radio communications. However, there is no guarantee that interference will not occur in a particular installation. If this equipment does cause harmful interference to radio or television reception, which can be determined by turning the equipment off and on, the user is encouraged to try to correct the interference by one or more of the following measures:

- Reorient or relocate the receiving antenna.
- Increase the separation between the equipment and receiver.
- Connect the equipment into an outlet on a circuit different from that to which the receiver is connected.
- Consult the dealer or an experienced radio/TV technician for help.

Use of a shielded cable is required to comply with Class B limits in Subpart B of Part 15 of the FCC Rules.

Do not make any changes or modifications to the equipment unless otherwise specified in the manual. If such changes or modifications should be made, you could be required to stop operation of the equipment.

Canon U.S.A., Inc. One Canon Plaza Lake Success, NY 11042 1-516-328-5600

#### Canadian Radio Interference Regulations

This digital apparatus does not exceed Class B limits for radio noise emissions from a digital apparatus as set out in the interference-causing equipment standard entitled "Digital Apparatus", ICES-003 of the Industry Canada.

Cet appareil numérique respecte les limites de bruits radio éléctiques applicables aux appareils numériques de Classe B prescrites dans la norme sur le matériel brouilleur: "Appareils Numériques", NMB-003 édictée par l'Industrie Canada.

## **CANON LIMITED WARRANTY --- (USA Only)**

The limited warranty set forth below is given by Canon U.S.A., Inc. ("Canon USA") with respect to the new or refurbished Canon-brand printer or scanner (each a "Product") packaged with this limited warranty, when purchased and used in the United States only.

The Product is warranted against defects in materials and workmanship under normal use and service (a) for a period of one (1) year from the date of original purchase when delivered to you in new condition in its original container or (b) for 90 days from the date of original purchase for refurbished Products. Defective parts or a defective Product returned to a Canon USA repair facility or a Canon USA Authorized Service Facility ("ASF"), and proven to be defective upon inspection, will be repaired, exchanged for new or comparable rebuilt parts, or exchanged for a refurbished Product, as determined by the Canon USA repair Facility or the ASF. Warranty repair or replacement shall not extend the original warranty period of the Product. This warranty does not cover any accessories, or any consumables, such as paper or ink cartridges, as to which there shall be no warranty or replacement.

This limited warranty shall only apply if the Product is used in conjunction with compatible computer equipment and software. Canon shall have no responsibility for such items except for compatible Canon brand peripheral equipment covered by a separate warranty ("Separate Warranty"). Repairs of such Canon brand peripheral equipment shall be governed by the terms of the Separate Warranty. Non-Canon brand equipment and software that may be distributed with the Product are sold "as is" and without warranty of any kind by Canon USA, including any implied warranty regarding merchantability or fitness for a particular purpose, and all such warranties are disclaimed. The sole warranty, if any, with respect to such non-Canon brand items is given by the manufacturer or producer thereof.

This limited warranty covers all defects encountered in normal use of the Product and does not apply in the following cases:

- (a) Loss of or damage to the Product due to abuse, neglect, mishandling, improper packaging by you, alteration, accident, electrical current fluctuations, improper use, failure to follow operating or maintenance instructions, or environmental conditions prescribed in Canon USA's user's manual or other documentation, or services performed by someone other than a Canon USA repair facility or its ASF. Without limiting the foregoing, dropping the Product, scratches, and abrasions will be presumed to have resulted from misuse, abuse or failure to operate the Product as set forth in the operating instructions.
- (b) Use of parts or supplies (other than those sold by Canon USA) that cause damage to the Product or cause abnormally frequent service calls or service problems.
- (c) If the Product has had it serial number or dating defaced, altered or removed.

ANY SYSTEM SOFTWARE (WHETHER FACTORY LOADED ON THE PRODUCT OR CONTAINED ON THE SOFTWARE DISKETTES OR CD-ROM'S ENCLOSED WITH, OR ACCOMPANYING, THE PRODUCT), AND ANY UTILITY SOFTWARE, DISTRIBUTED WITH OR FOR THE PRODUCT, IS SOLD "AS IS" AND WITHOUT WARRANTY BY CANON. THE SOLE WARRANTY WITH RESPECT TO SUCH SOFTWARE IS CONTAINED IN THE SOFTWARE MANUFACTURER'S LICENSE AGREEMENT DISTRIBUTED THEREWITH, INCLUDING ANY LIMITATIONS AND DISCLAIMERS THEREON. PLEASE CONTACT CANON IMMEDIATELY IF YOU HAVE NOT RECEIVED A COPY OF THE SOFTWARE MANUFACTURER'S LICENSE AGREEMENT.

NO IMPLIED WARRANTY, INCLUDING ANY IMPLIED WARRANTY OF MERCHANTABILITY OR FITNESS FOR A PARTICULAR PURPOSE, APPLIES TO THE PRODUCT AFTER THE APPLICABLE PERIOD OF THE EXPRESS LIMITED WARRANTY STATED ABOVE, AND NO OTHER EXPRESS WARRANTY OR GUARANTY, EXCEPT AS MENTIONED ABOVE, GIVEN BY ANY PERSON OR ENTITY WITH RESPECT TO THE PRODUCT SHALL BIND CANON USA, OR ITS ASF. (SOME STATES DO NOT ALLOW LIMITATIONS ON HOW LONG AN IMPLIED WARRANTY LASTS, SO THE ABOVE LIMITATION MAY NOT APPLY TO YOU.) CANON USA SHALL NOT BE LIABLE FOR LOSS OF REVENUES OR PROFITS, INCONVENIENCE, EXPENSE FOR SUBSTITUTE EQUIPMENT OR SERVICE, STORAGE CHARGES, LOSS OR CORRUPTION OF DATA, OR ANY OTHER SPECIAL, INCIDENTAL OR CONSEQUENTIAL DAMAGES CAUSED BY THE USE, MISUSE, OR INABILITY TO USE THE PRODUCT REGARDLESS OF THE LEGAL THEORY ON WHICH THE CLAIM IS BASED, AND EVEN IF CANON USA OR ITS ASF HAS BEEN ADVISED OF THE POSSIBILITY OF SUCH DAMAGES. NOR SHALL RECOVERY OF ANY KIND AGAINST CANON USA OR ITS ASF BE GREATER IN AMOUNT THAN THE PURCHASE PRICE OF THE PRODUCT CAUSING THE ALLEGED DAMAGE. WITHOUT LIMITING THE FOREGOING, YOU ASSUME ALL RISK AND LIABILITY FOR LOSS, DAMAGE OR INJURY TO YOU AND YOUR PROPERTY AND TO OTHERS AND THEIR PROPERTY ARISING OUT OF THE POSSESSION, USE, MISUSE, OR INABILITY TO USE THE PRODUCT SOLD BY CANON USA NOT CAUSED SOLELY AND DIRECTLY BY THE NEGLIGENCE OF CANON USA, OR ITS ASF. (SOME STATES DO NOT ALLOW THE EXCLUSION OR LIMITATION OF INCIDENTAL OR CONSEQUENTIAL DAMAGES, SO THE ABOVE EXCLUSION OR LIMITATION MAY NOT APPLY TO YOU.) THIS LIMITED WARRANTY SHALL NOT EXTEND TO ANYONE OTHER THAN THE ORIGINAL PURCHASER OF THE PRODUCT OR THE PERSON FOR WHOM IT WAS PURCHASED AS A GIFT, AND STATES YOUR EXCLUSIVE REMEDY.

#### Appendix

Canon offers a full range of customer technical support\* options:

- For interactive troubleshooting, e-mail technical support, the latest driver downloads and answers to frequently asked questions (www.canontechsupport.com)
- Free live technical support Monday—Saturday (excluding holidays) for products still under warranty (1-757-413-2848)
- TDD (Telephone Device for the Deaf ) (1-866-251-3752)

If the problem cannot be corrected by using one of the above technical support options, repair options are available at the time of your call to the Free live technical support number above or via the website at www.canontechsupport.com

This limited warranty gives you specific legal rights, and you may also have other rights, which vary from state to state.

\* Support program specifics are subject to change without notice.

#### Canon U.S.A., Inc. One Canon Plaza Lake Success, NY 11042 USA

Canon is a registered trademark of Canon Inc.

## Index

## $\mathsf{A}$

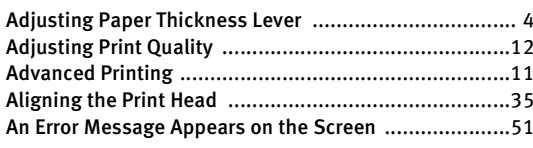

## $\overline{B}$

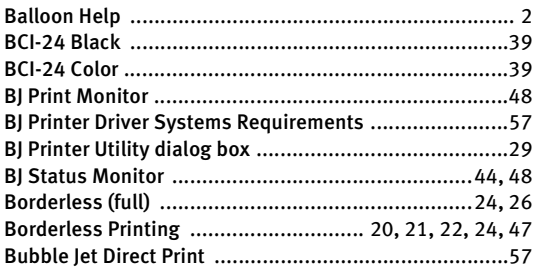

## $\mathsf{C}$

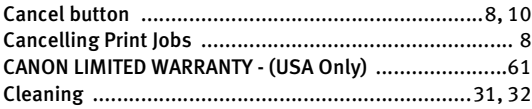

## $\mathsf{D}$

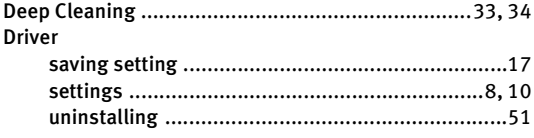

## $\overline{\mathsf{E}}$

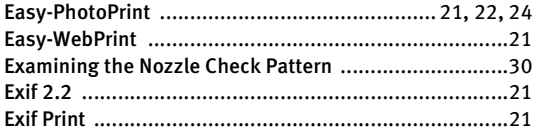

## $\overline{\mathsf{G}}$

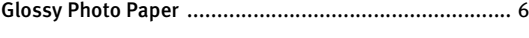

## $\overline{\mathsf{H}}$

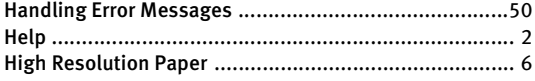

## $\begin{array}{c} \begin{array}{c} \end{array} \end{array}$

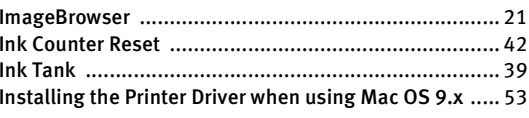

## $\mathsf{L}$

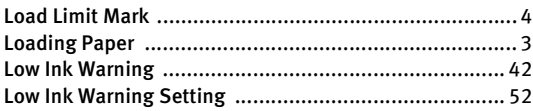

## $\mathsf{M}$

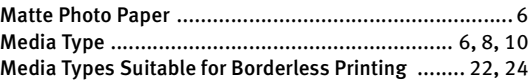

## $\overline{\mathsf{N}}$

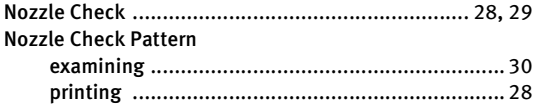

## $\mathbf 0$

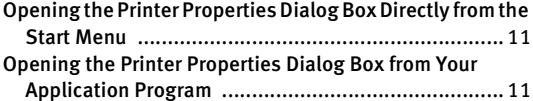

## $\mathsf{P}$

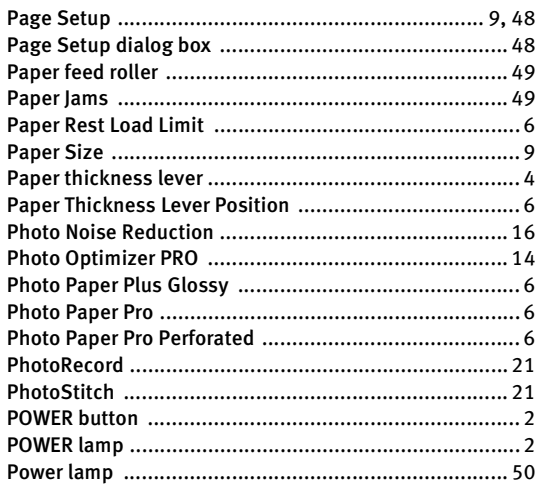

#### Index

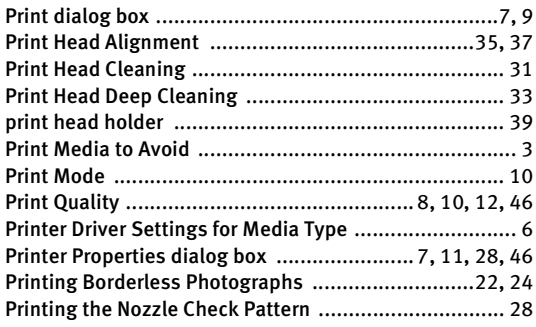

## R

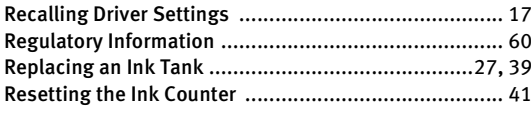

## S

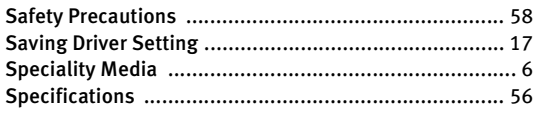

## T

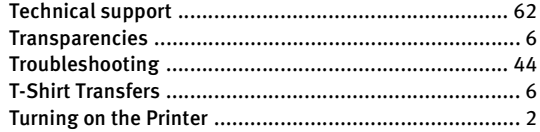

#### U

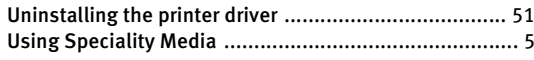

#### V

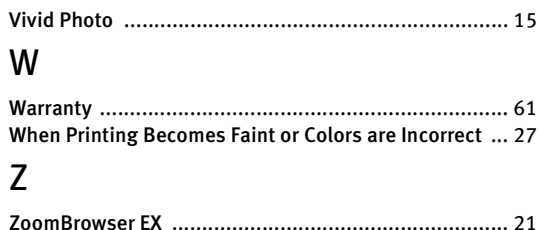

# **Quick Start Guide Quick Start Guide**

**Canon U.S.A., Inc.** One Canon Plaza, Lake Success, NY 11042, U.S.A.

#### **Canon Inc.**

30-2, Shimomaruko 3-chome, Ohta-ku, Tokyo 146-8501, Japan

**Canon Canada, Inc.** 6390 Dixie Road, Mississauga, Ontario, L5T 1P7, Canada

**Canon Latin America, Inc.**  703 Waterford Way, Suite 400, Miami, FL 33126, U.S.A.

#### **Canon Mexicana S. de R.L. de C.V.**

Periferico Sur No. 4124 Col. Ex-Rancho de Anzaldo, C.P. 01900, Mexico, D.F.

**Ink Tank Compatibility** 

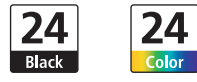

BCI-24 Black BCI-24 Color